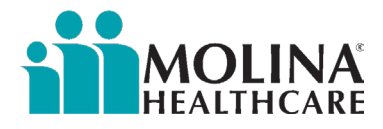

# **Molina**

# **Enhanced Care Management Provider Manual**

# *CCA Users*

# **Part 1**

January 1, 2024

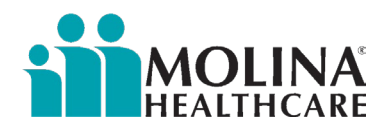

# **Table of Contents**

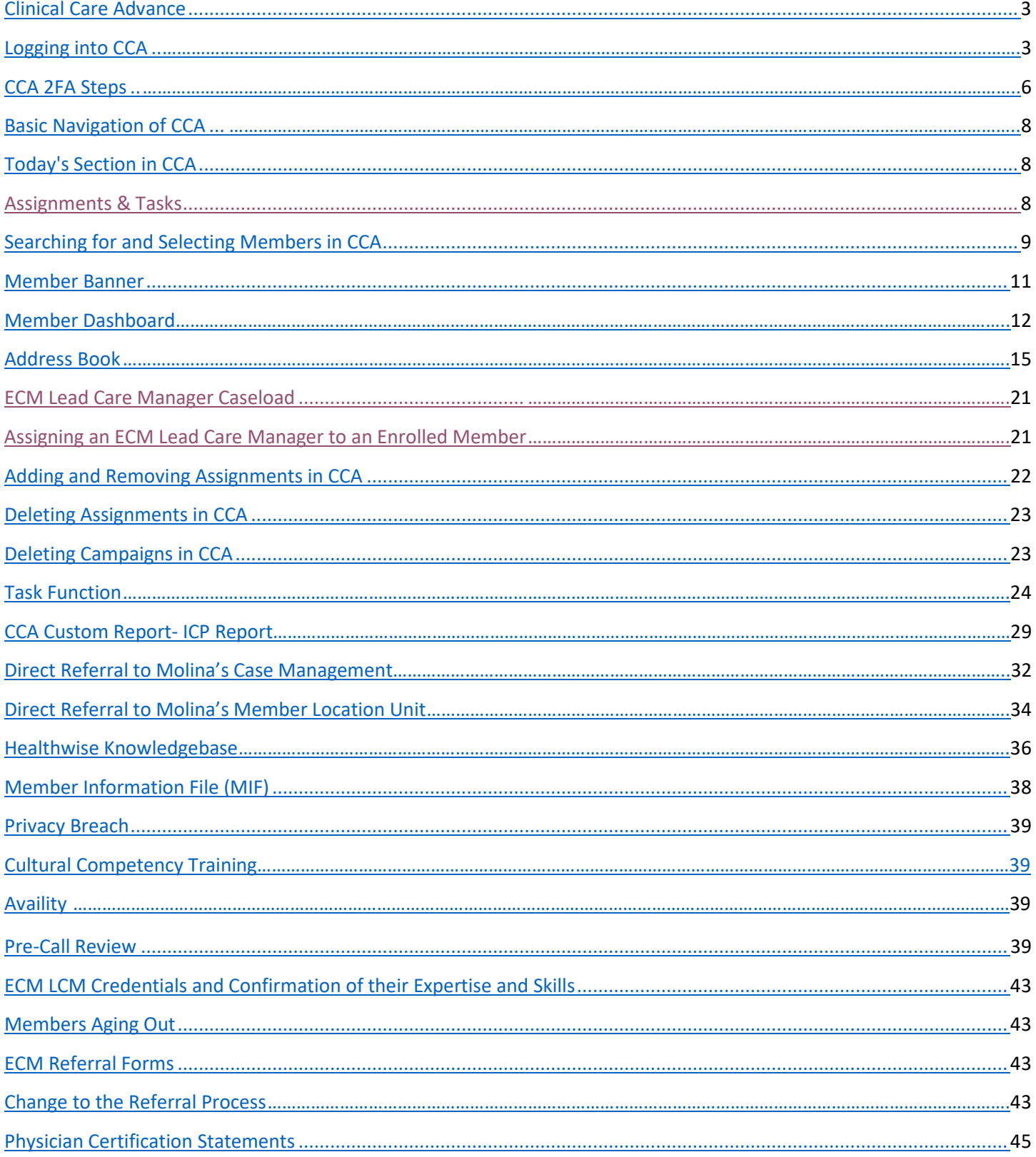

<span id="page-2-0"></span>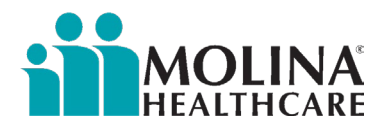

# Clinical Care Advance

ECM Providers who choose to utilize Molina's care management platform will need to document all member activities in Clinical Care Advance (CCA). CCA documentation is considered the source of truth for all ECM-related member activities and is subject to regulatory/internal audits. When requesting access to CCA, a supervisor or above must complete the *ECM-CS CCA External Access Request Form* and submit it to Molina's ECM Team: [MHC\\_ECM@MolinaHealthCare.Com](mailto:MHC_ECM@MolinaHealthCare.Com) . The ECM-CS CCA External Access Request Form must be completed in its entirety and accurately, especially the User Type section (Non-Clinical or Clinical), as this impacts our encounters submissions. We want to ensure we are correctly reporting encounters made by non-clinical staff versus clinical staff.

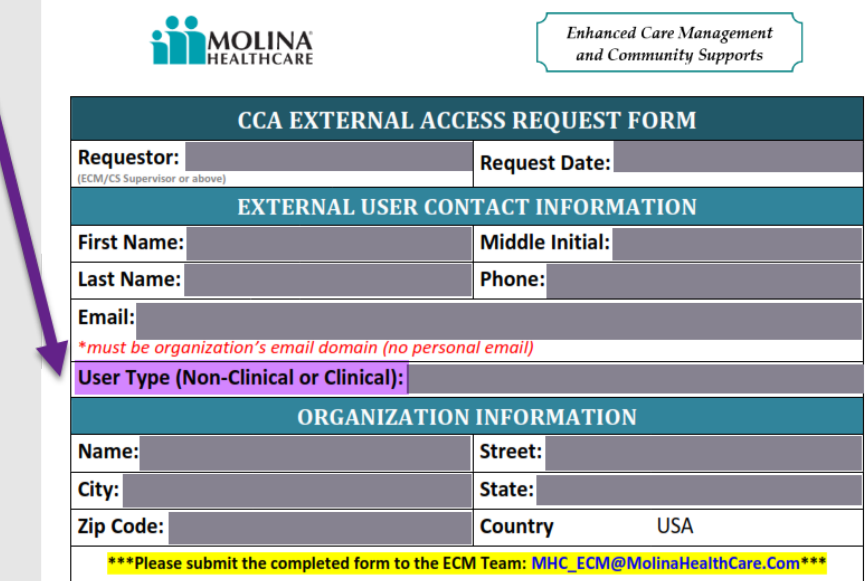

In the event that someone from your organization leaves or no longer needs access to CCA, your organization will need to inform Molina's ECM Team immediately to disable the user's access.

#### Logging into CCA

- 1. Pre-requisites
	- a. Supported Browser(s): Clinical Care Advance only works in Microsoft Edge and in Chrome
- 2. Paste the link below into the Microsoft Edge browser address bar to log into the Care Clinical Advance Production Environment. <https://careadvance.molinahealthcare.com/>
- 3. If you are a first-time user, you must change your password before Logging in to Clinical Care Advance. Please Click on Change your Password to change your password.

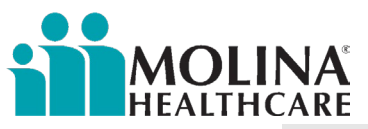

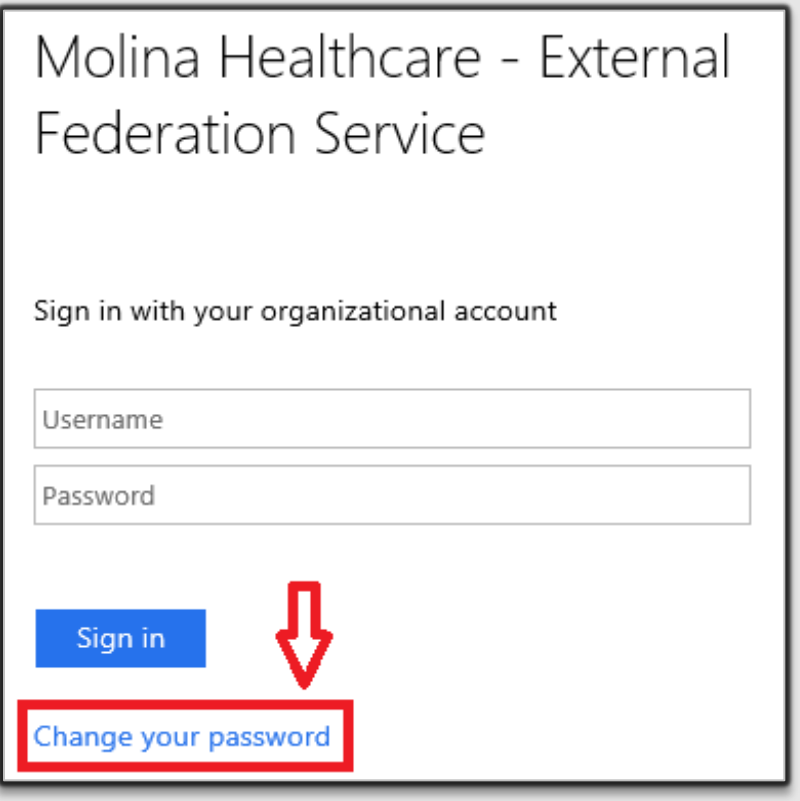

4. Please type in username prefixed with Molina\username and password received in your email. Type your new password in New password and Confirm the new password. Click on Submit to update your Password.

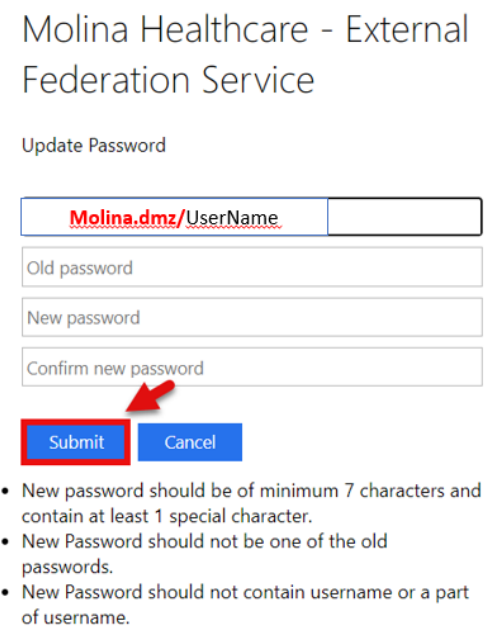

**Note:** Your username is not your email. In most cases, it will be the first four letters of your last name followed by the first four letters of your first name.

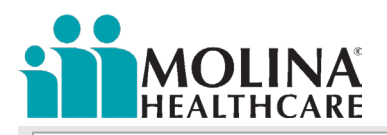

# Molina Healthcare - External **Federation Service**

Update Password

Your password is successfully updated.

- 5. Copy and paste the link below into the Microsoft Edge browser address bar to return to the Login for the Care Clinical Advance Production Environment. <https://careadvance.molinahealthcare.com/>
- 6. Please Type in your username without the prefix Molina, then type in your new password. Click Sign in to Log in.

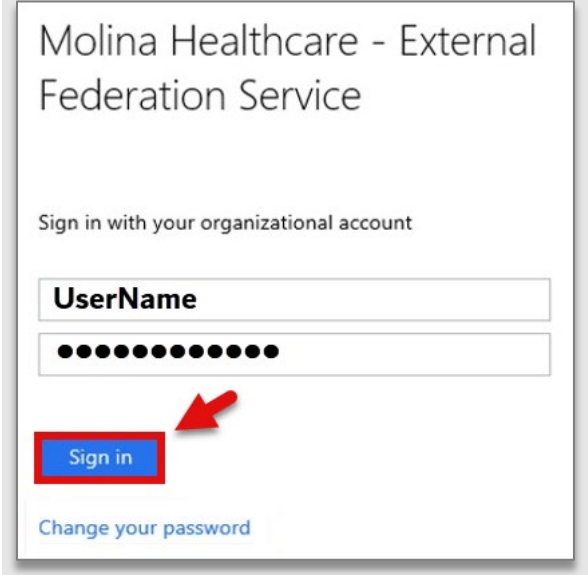

 7. You are now in the CCA Production Environment. This is where all our live members live. Any completed action or process is all done here in the production environment.

<span id="page-5-0"></span>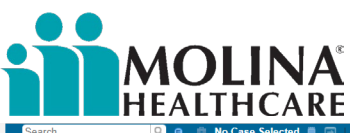

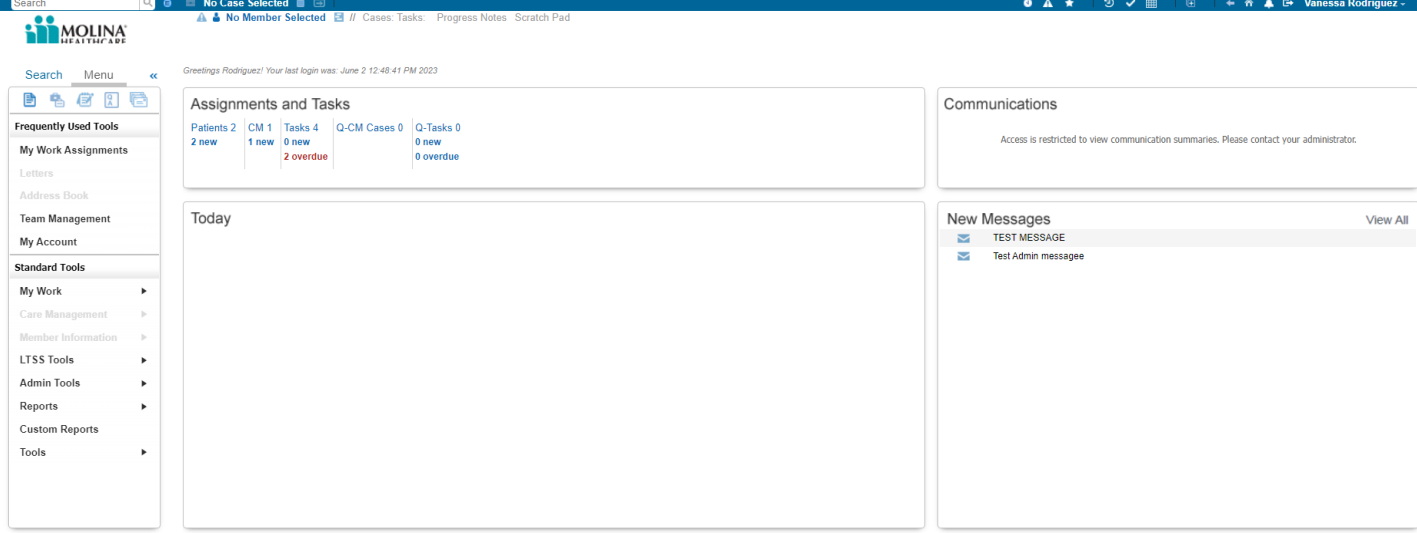

### CCA 2FA Steps

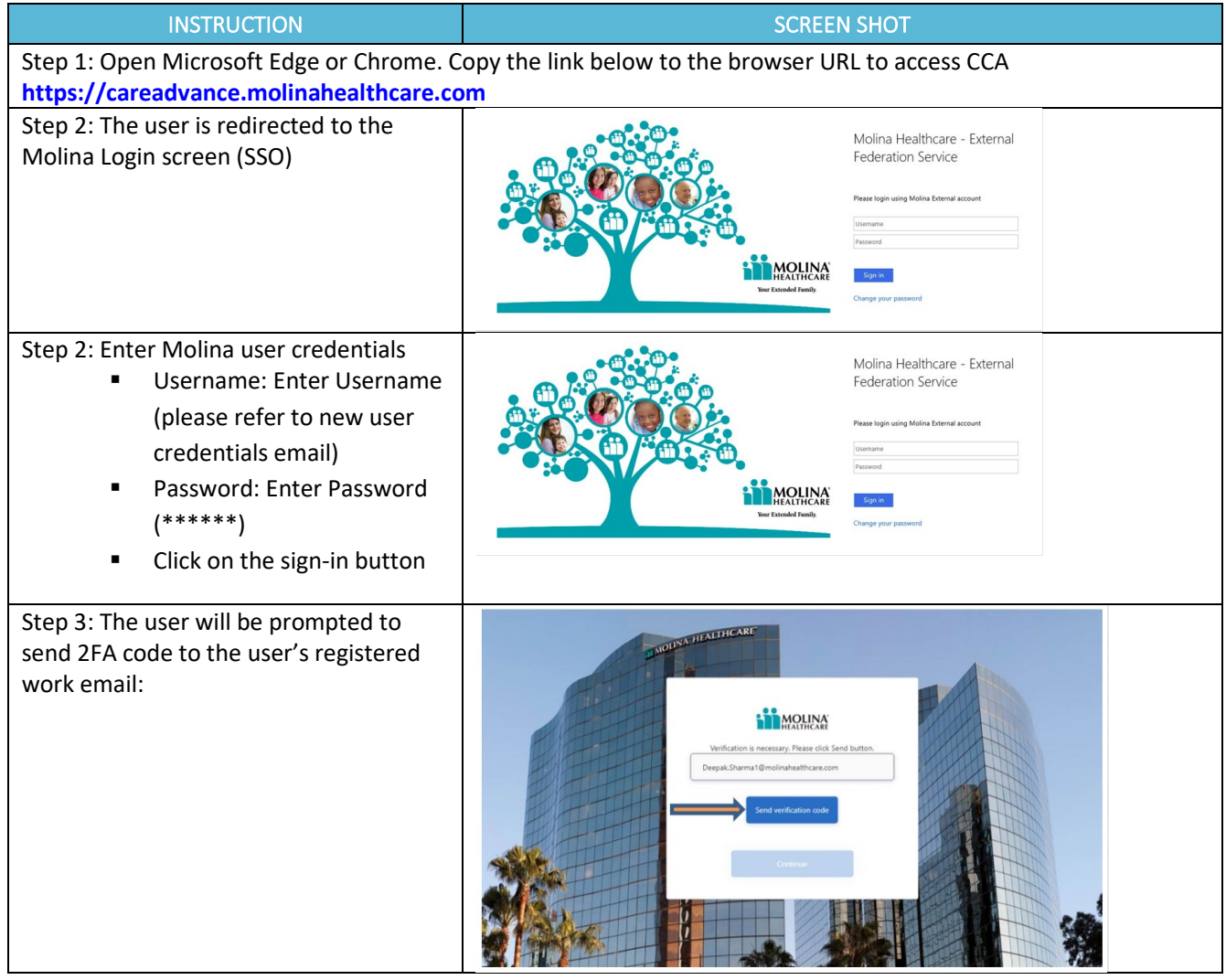

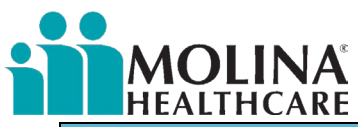

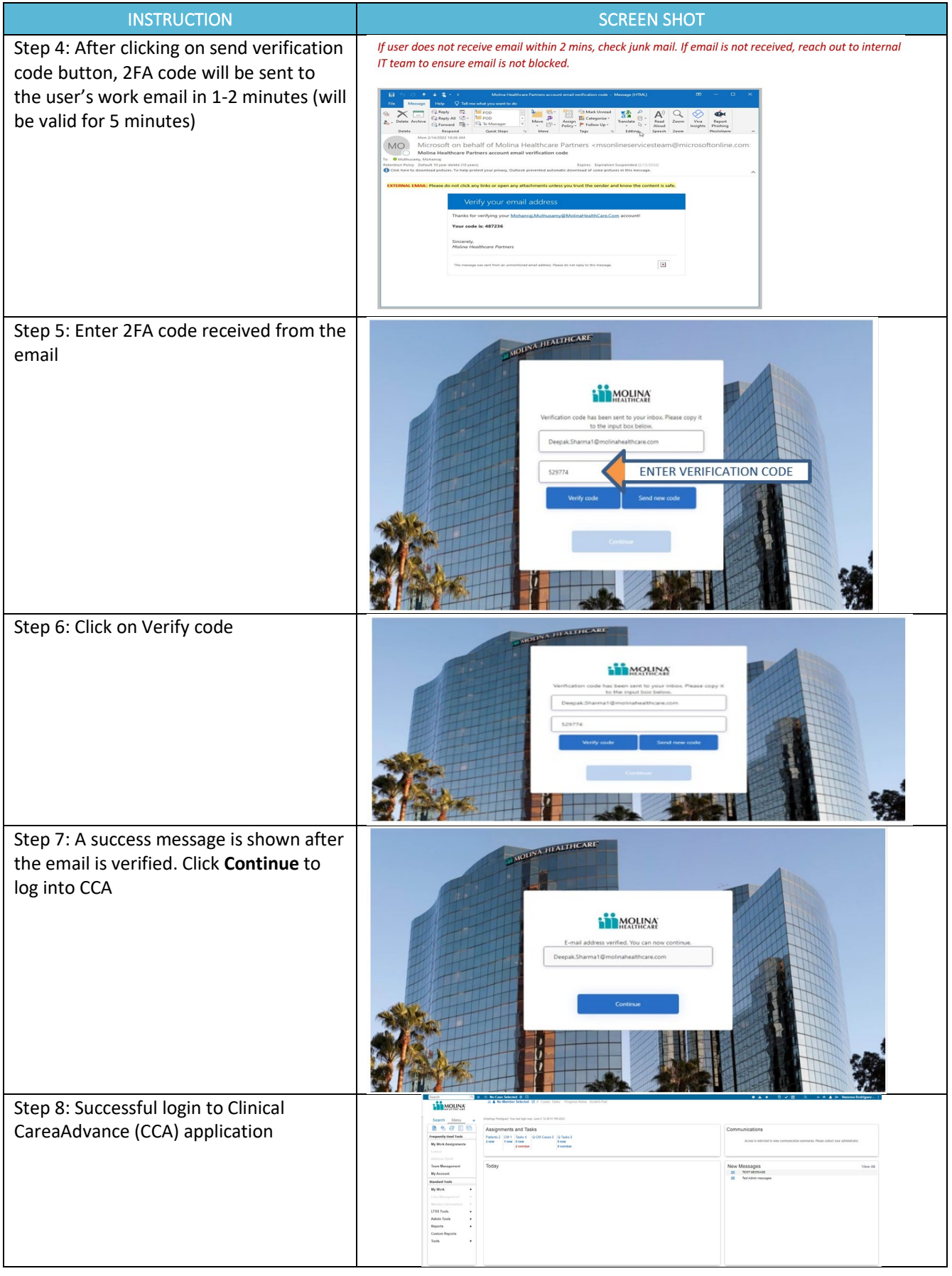

<span id="page-7-0"></span>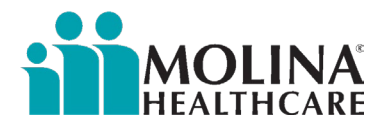

#### Basic Navigation of CCA

#### Today's Section in CCA

The Today section of the CCA home page displays company-wide announcements or messages regarding any new CCA system activities (i.e., campaigns, reports, new features, updates, etc.).

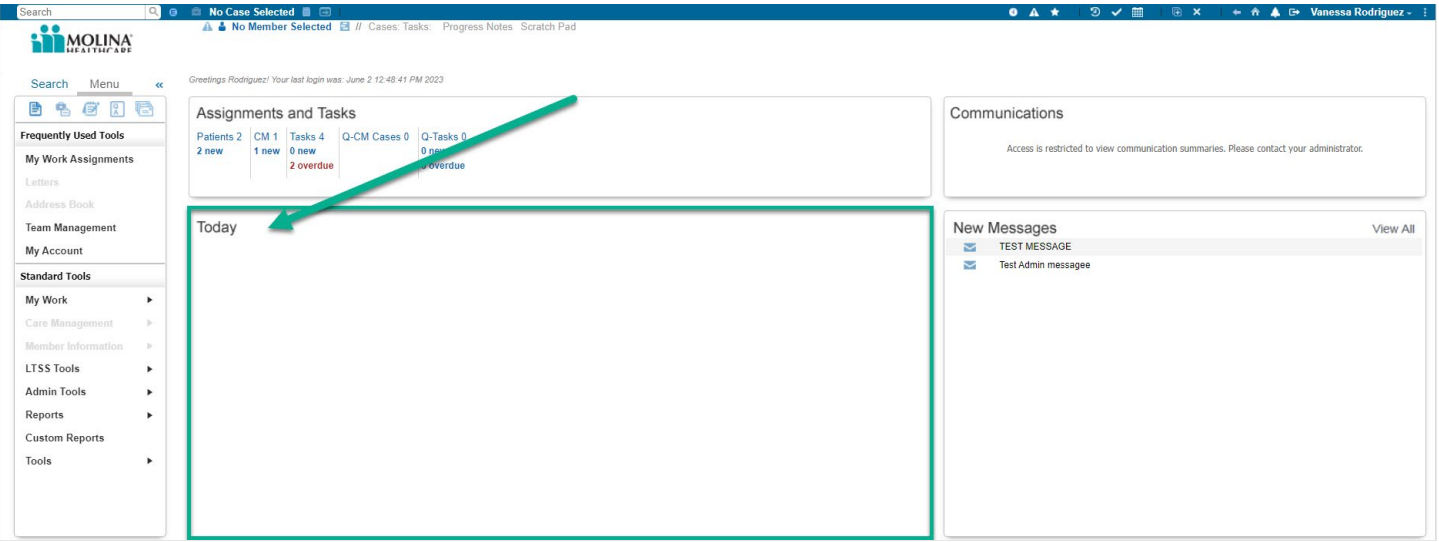

#### Assignments & Tasks

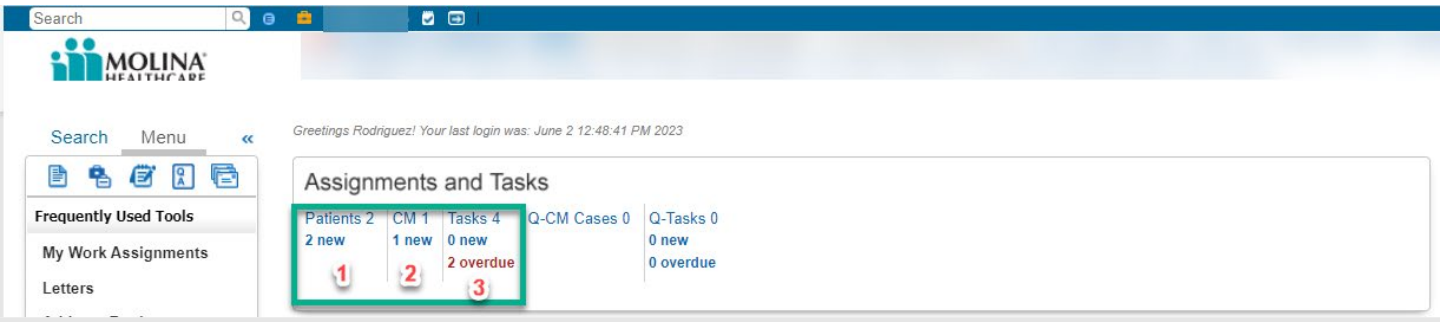

- 1. Patients: Displays user's Current Caseload, total # of members (patients) assigned to users & # of new members assigned (bolded)
- 2. CM: Allows the user to view their Current Case Management # of opened CM cases and new CM cases assigned (bolded)
- 3. Tasks: Shows # of tasks assigned to the user (both new and *overdue*); last two columns not used (not applicable to ECM).

<span id="page-8-0"></span>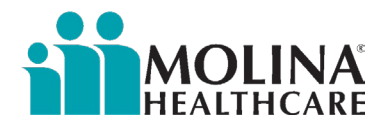

#### Searching for and Selecting Members in CCA

Many CCA functions work directly with a member's record, so you must find and select the member to "bring them into focus." In the Search tab, you need to enter the information you have for the member. This allows users to search for members not currently assigned to them.

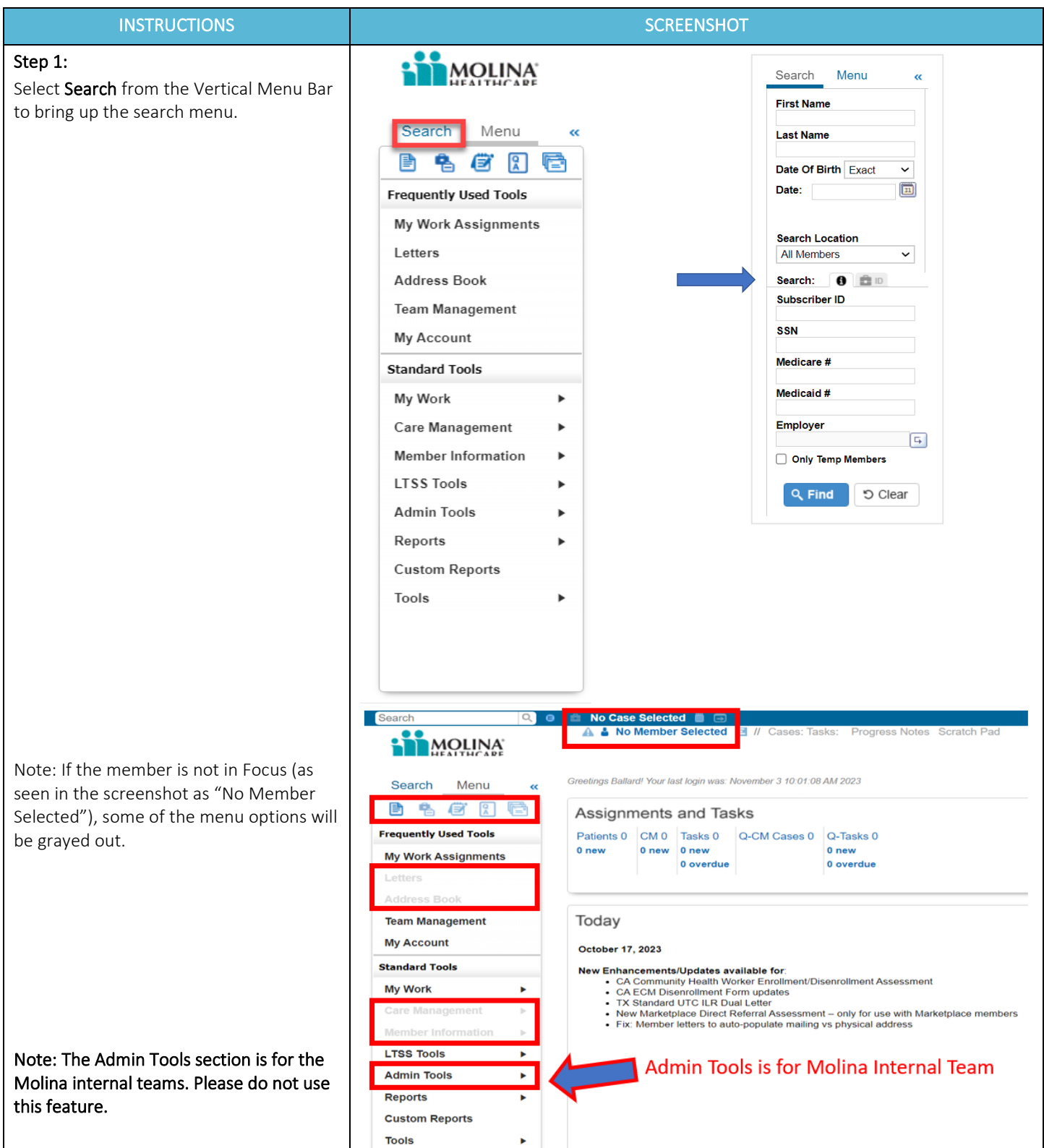

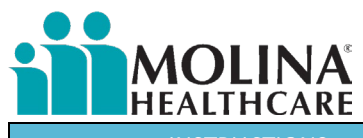

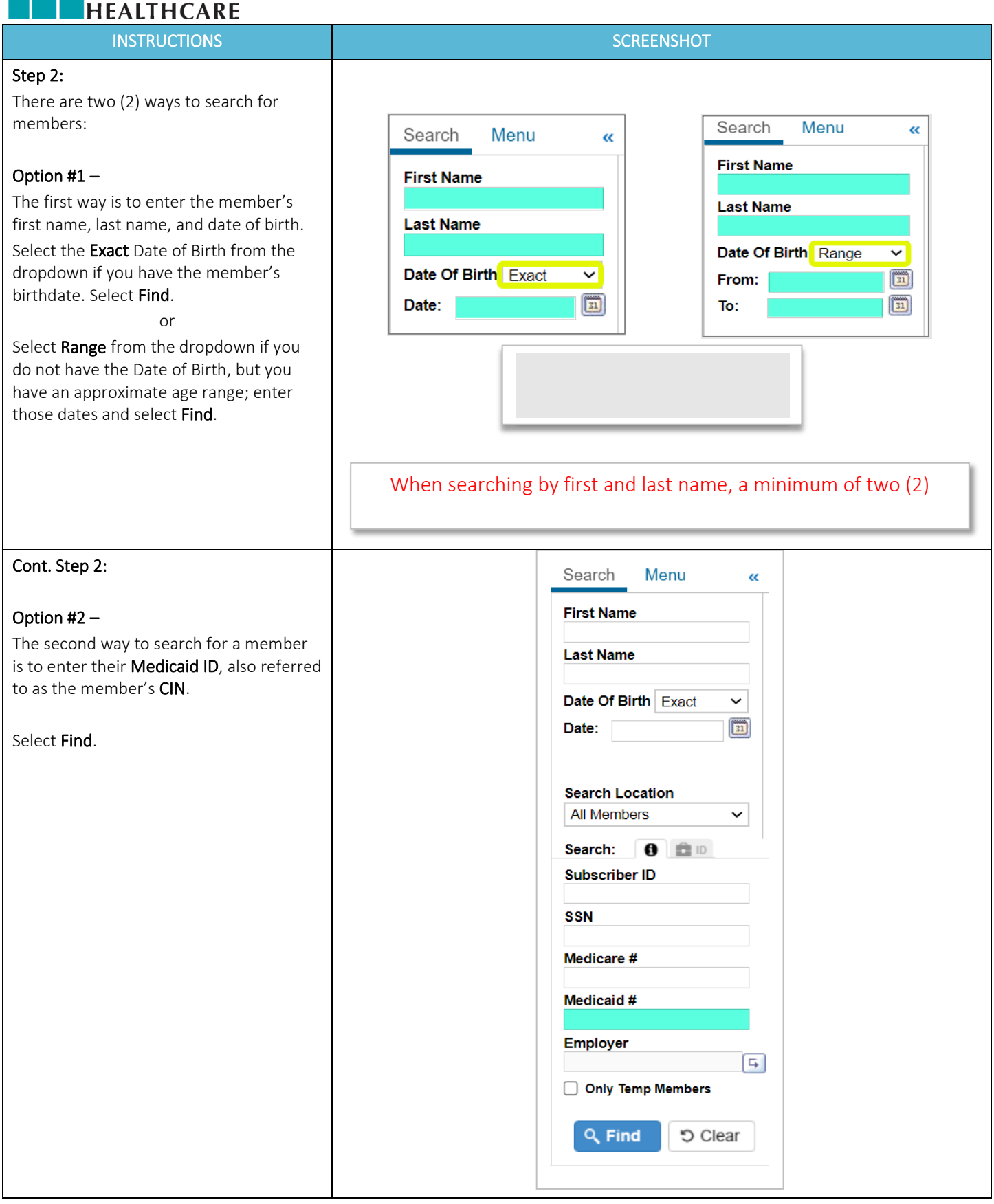

<span id="page-10-0"></span>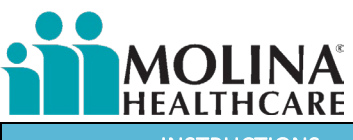

INSTRUCTIONS **SCREENSHOT** 

#### Step 3:

Once the list of members populates, click the **member's name** to bring the member "IN FOCUS."

Note: If a member is restricted, you cannot access the member's CCA profile. Members might be restricted because they are no longer with our plan or might have a hold restriction. If this is the case, please check Availity (the new Provider Portal). Other reasons might be that the member was disenrolled from the ECM Program or missing a condition code to allow the ECM Provider to access the member. Reach out to Molina's ECM Team Inbox immediately if this occurs. Molina's ECM Team will troubleshoot the issue.

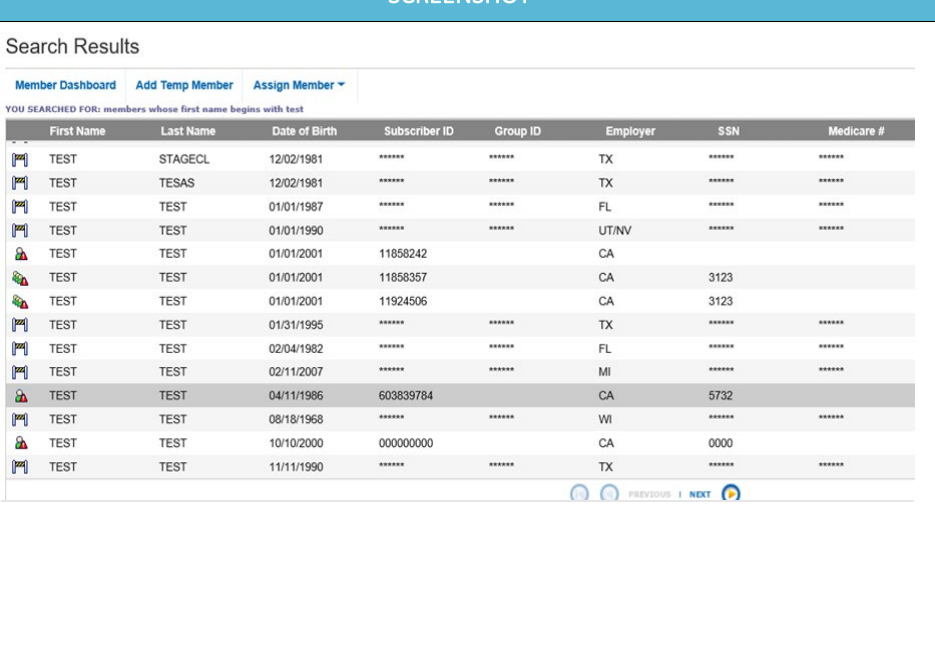

#### Member Banner

When a member is 'in focus,' the member's name appears at the top of the screen in the Member Banner. The Member Banner displays two lines of important information about the member.

Top Line: Displays general information about the member in focus.

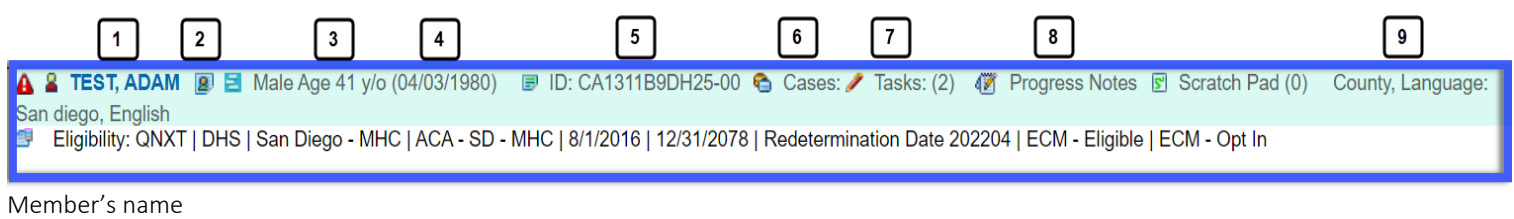

- 1. Member's Dashboard icon
- 2. Gender, Age
- 3. DOB
- 4. Molina ID#
- 5. Member's cases (*you can click here to view the member's case history*)
- 6. Tasks associated with the member (*you can click here to view all tasks associated with the member*)
- 7. Progress notes
- 8. Primary language

Bottom Line: Includes the member's Eligibility Information. You want to always look at the member banner when bringing a member into focus to see if the member is eligible for ECM and whether the member is enrolled (or Opted In).

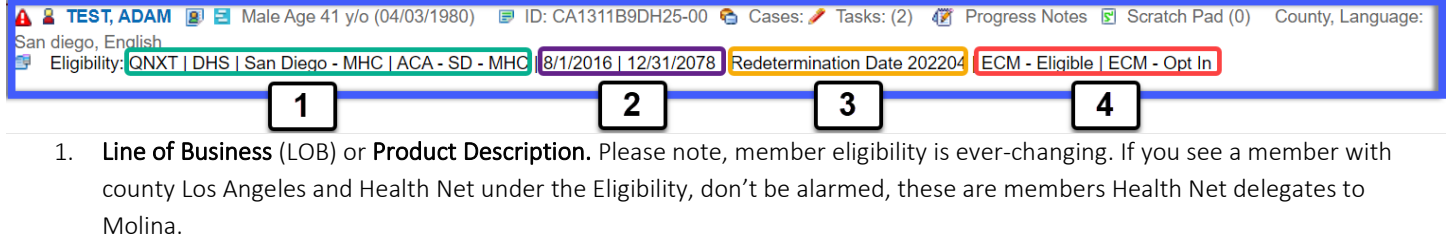

<span id="page-11-0"></span>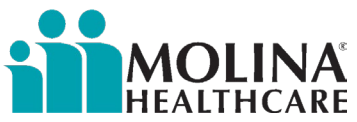

- 2. Enrollment & Termination date with Molina (*12/31/2078 is the default if there is no active termination date*).
- 3. The redetermination Date is when the member's Medicaid eligibility must be renewed with the state.
- 4. ECM Program Information ECM Eligibility | ECM Enrollment Status. Here is where you can find information on whether a member is eligible for ECM and if the member is or is not enrolled in ECM.

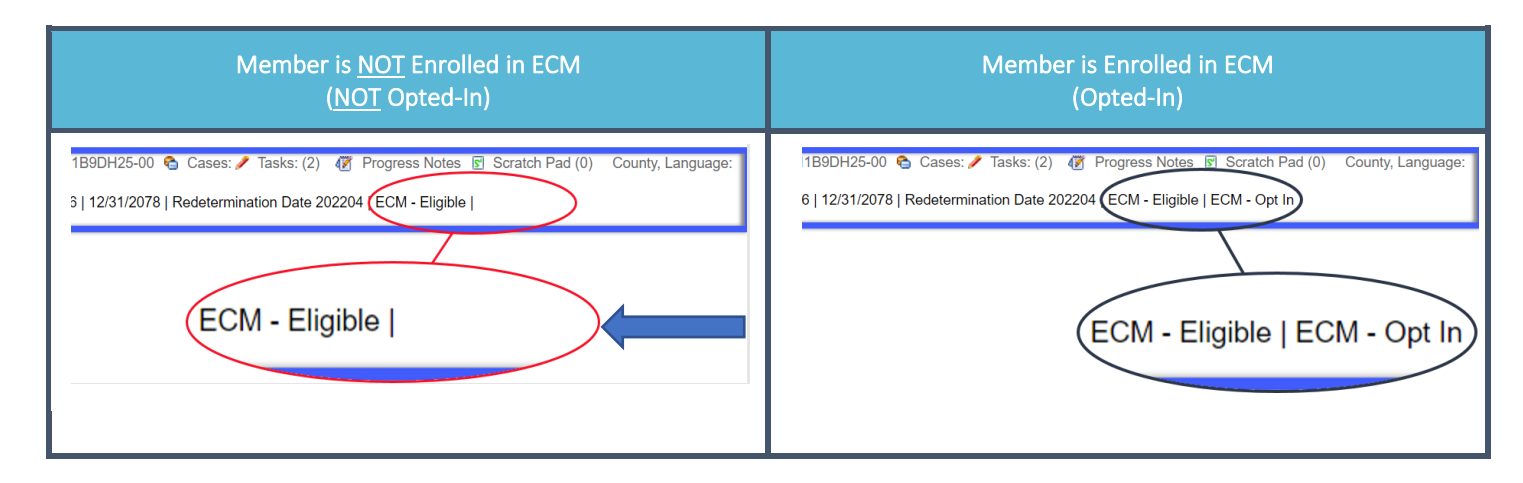

#### Member Dashboard

The Member Dashboard contains a summary of member data and quick access to detailed information for a specific topic. Molina sunset the Custom Report-Member 360 Report. ECM Providers should be reviewing the Member Dashboard as part of their pre-call review exercise (more information on this is below). In addition, if an ECM Provider cannot reach a member due to insufficient contact information, they should review the Member Dashboard for additional member contact information.

#### To access the Member Dashboard:

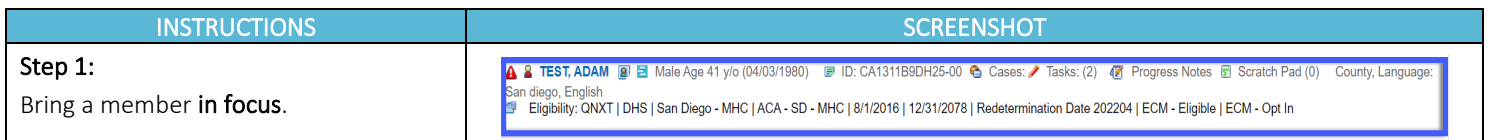

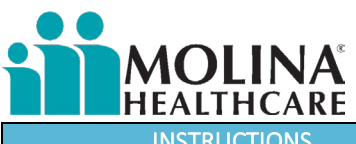

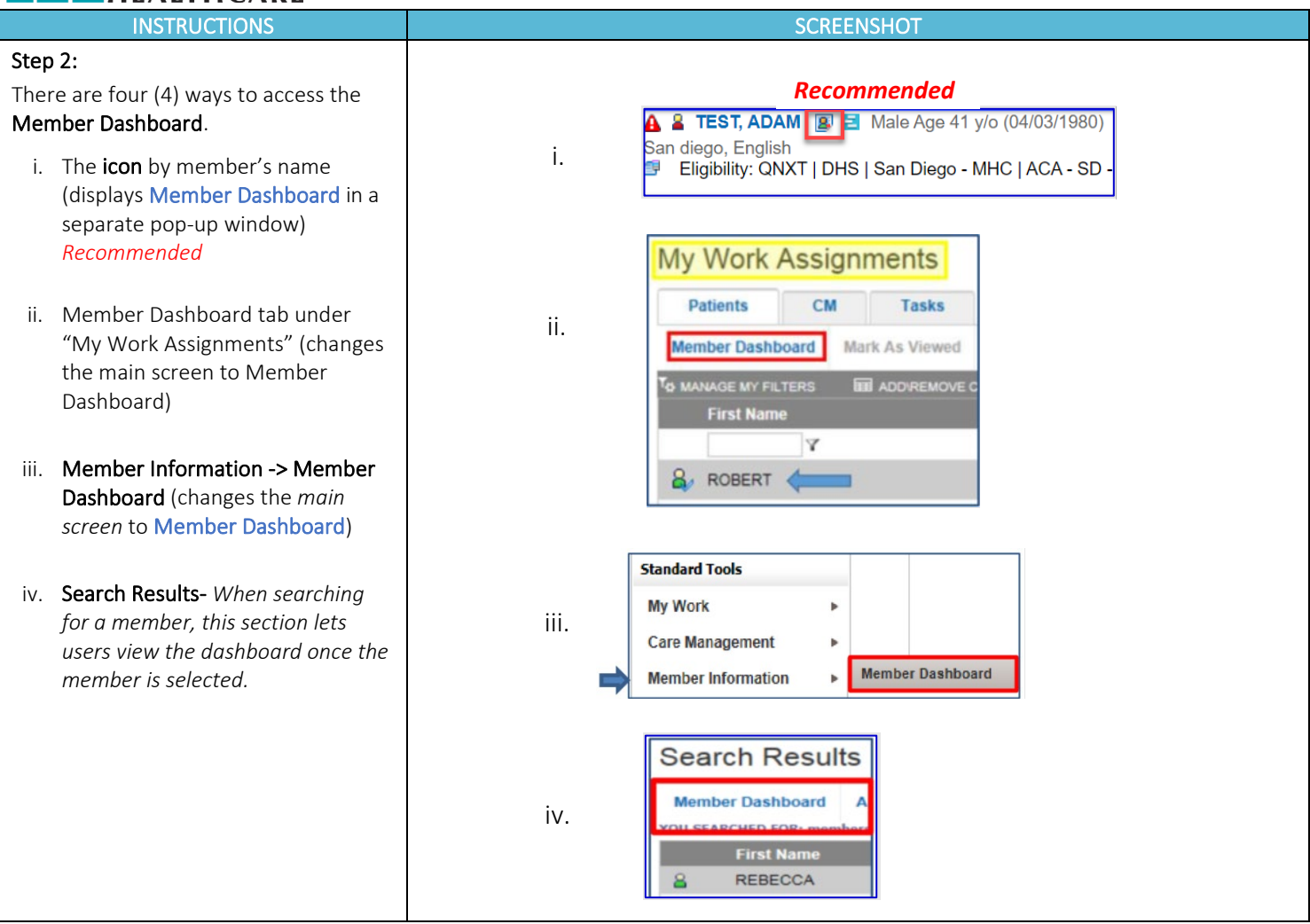

The Member Dashboard is organized into sections. Header*,* Demographics*,* and Summary are located at the top of the page to provide quick views of member information.

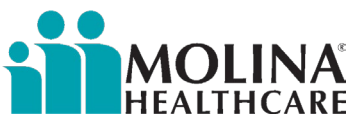

Example of the Demographics and Summary Sections of the Member Dashboard

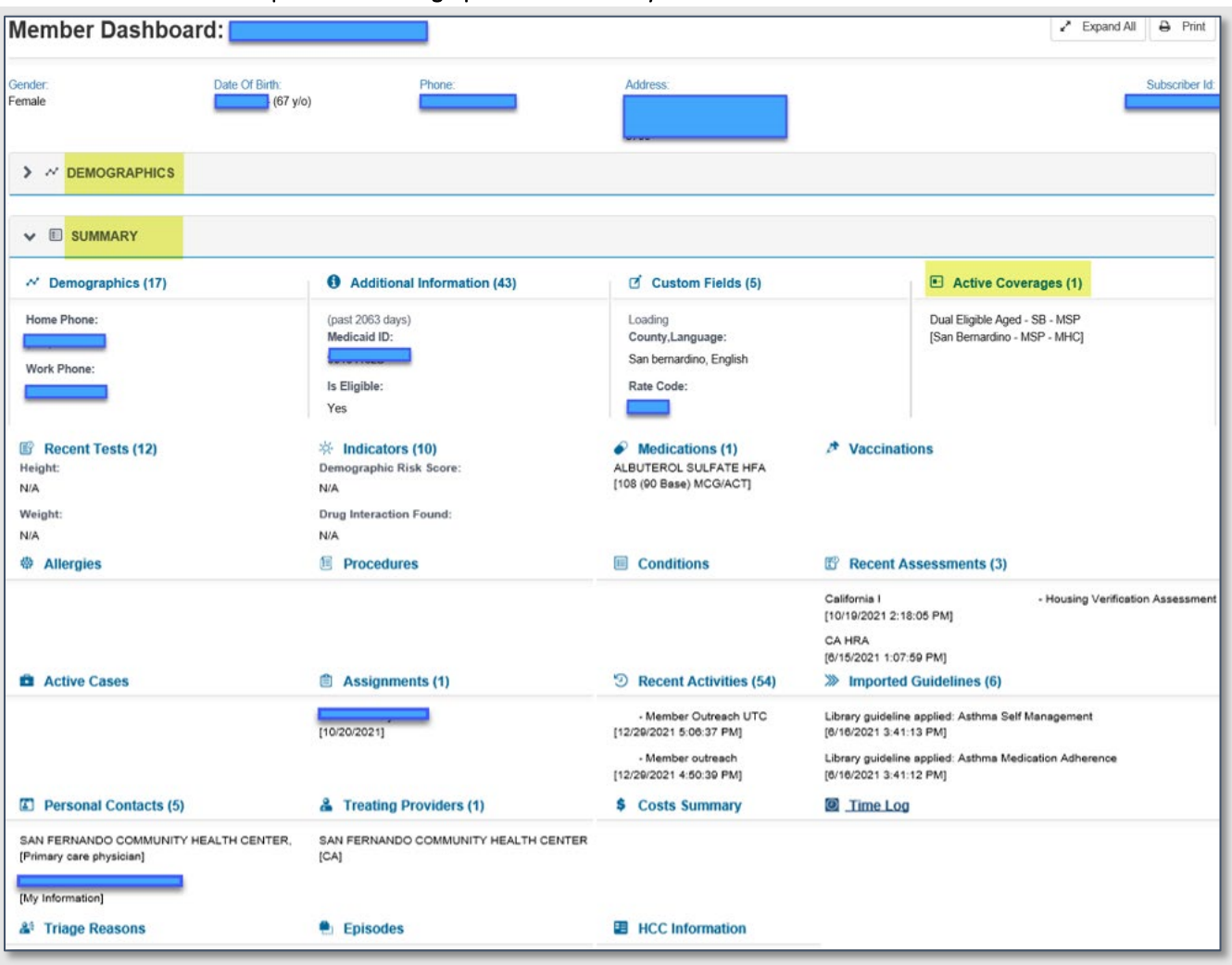

Note: The Member Dashboard information is VIEW ONLY.

• When viewing a category in the Member Dashboard (e.g., Recent Activities), you can only view a maximum of five (5) entries. To view *all* entries, click on **View All.** 

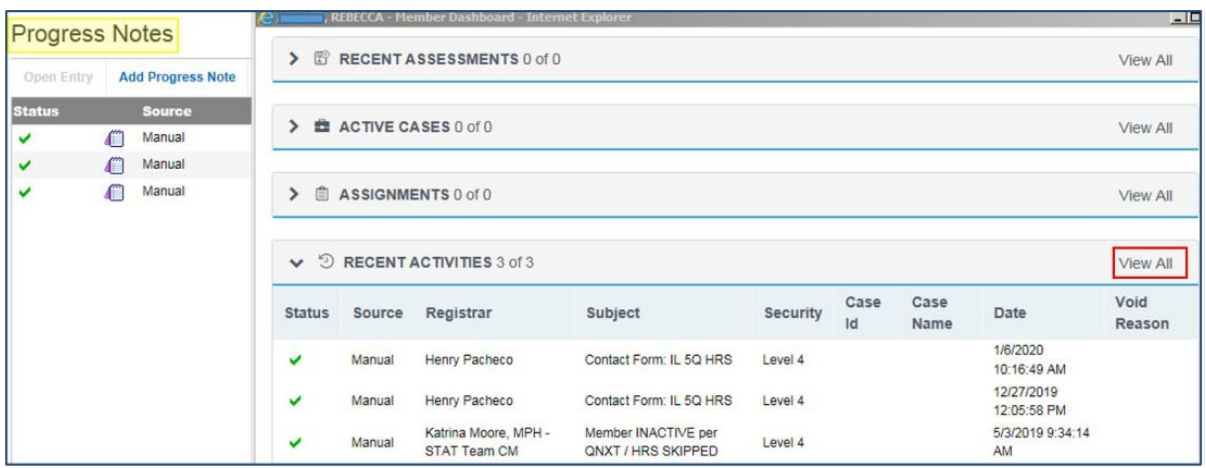

Note: If you click on View All, the *main* screen in the background or on another monitor will change to show that section you wish to view to allow you to view all entries.

<span id="page-14-0"></span>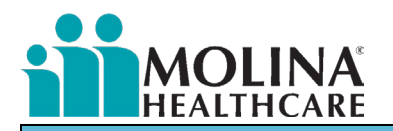

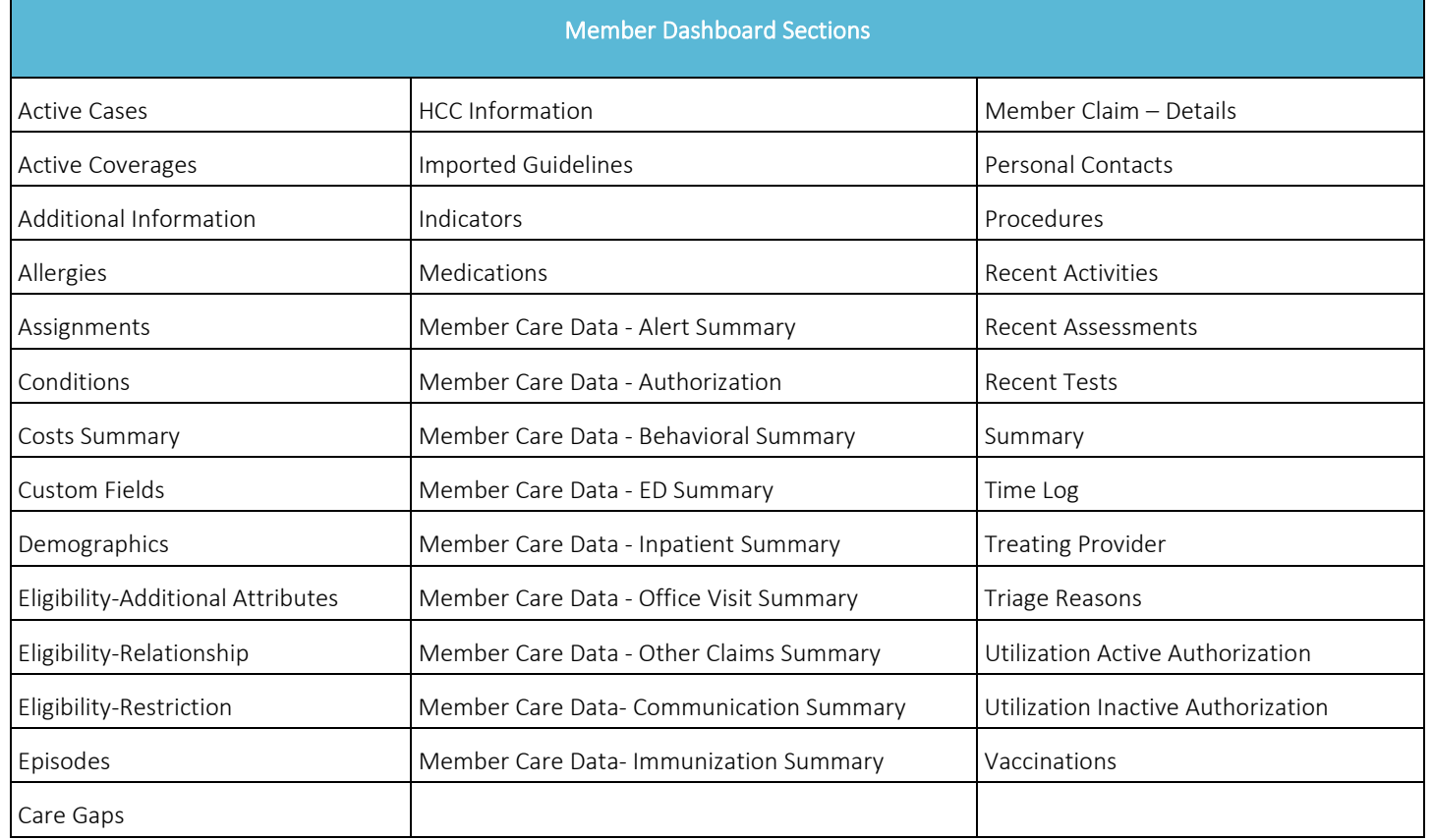

#### Address Book

ECM Providers can find their assigned member's contact information (referred to as *My Information* in CCA), as well as the member's mailing information and the member's Primary Care Physician contact information. If a member has secondary insurance with Molina, this information might not be available in CCA, please ask the member to provide you with their PCP's information and add them to the Address Book. However, if a member needs to update their contact information and/or PCP information, in that case, the ECM LCM needs to assist the member with changing this information by calling Molina's Member Services.

#### Address Book in CCA

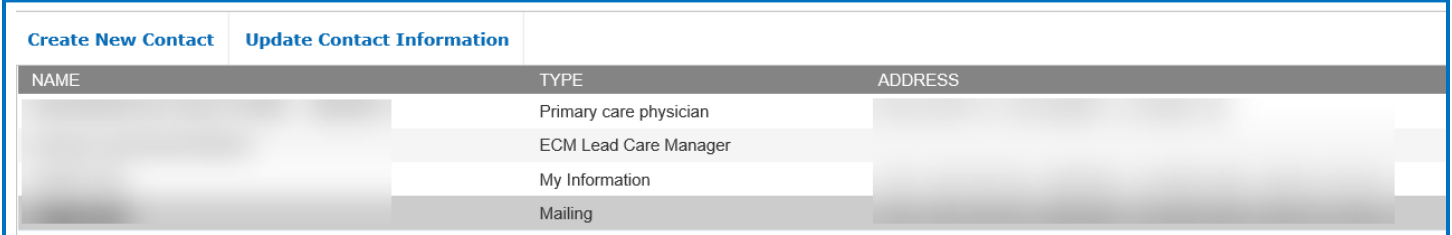

The assigned ECM LCM must enter their contact information within five business days of enrolling the member in the Address Book. We encourage the ECM LCM to enter any pertinent contact information in the Address Book, such as ICT members.

Follow the steps below to add the ECM LCMs contact information to the Address Book, however, follow same steps to add additional contacts:

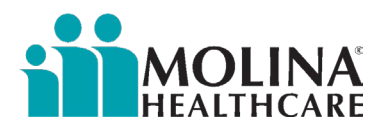

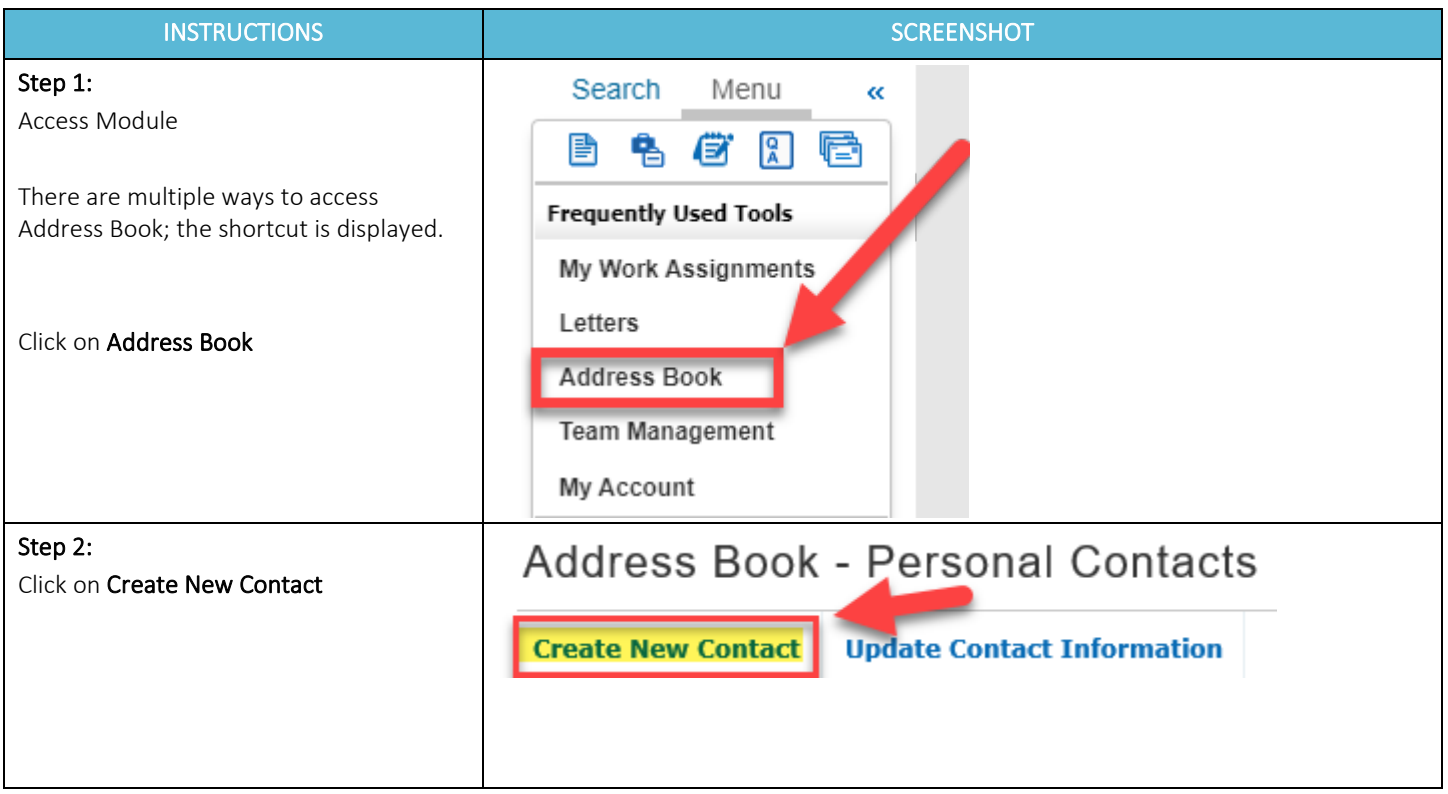

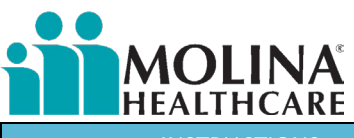

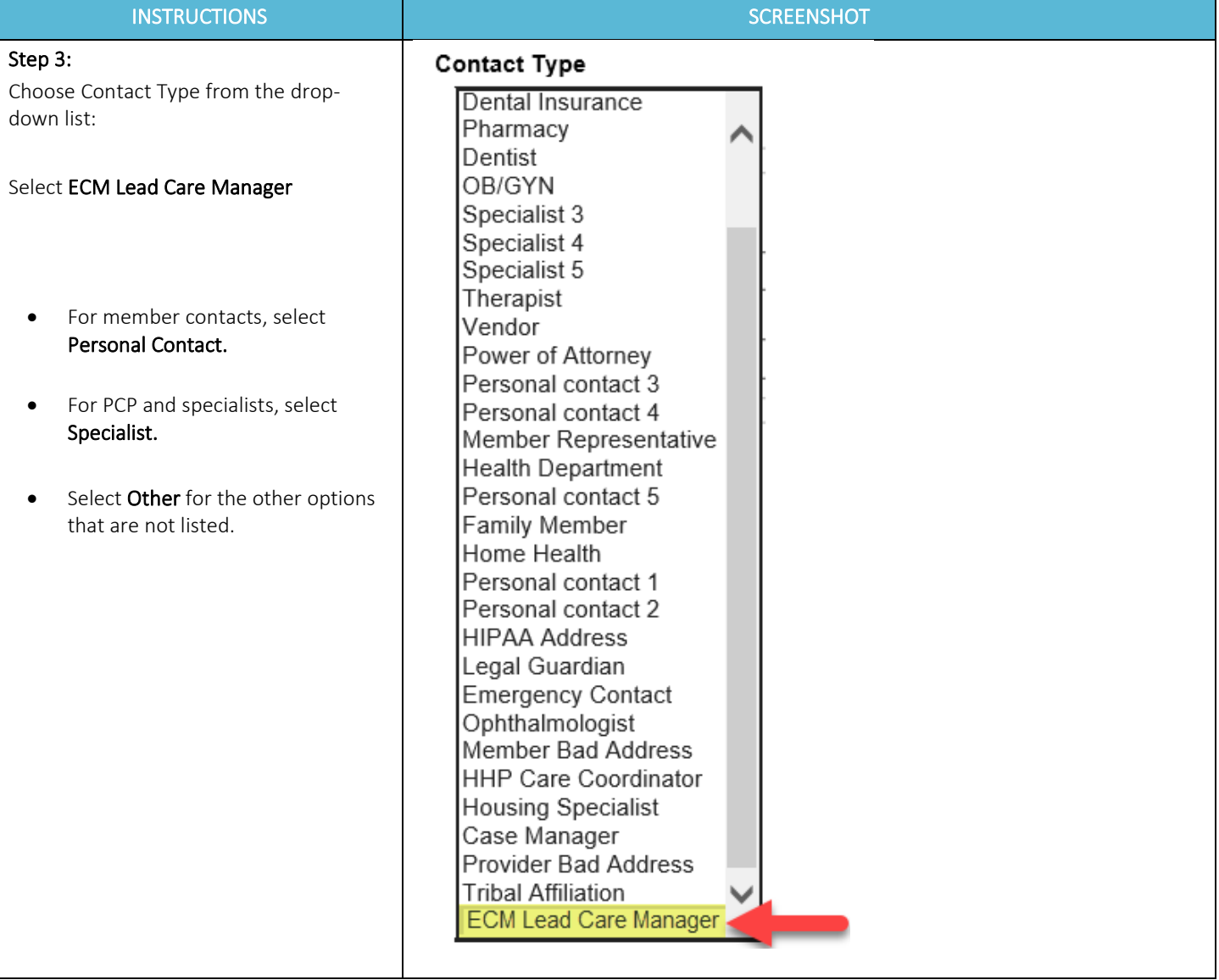

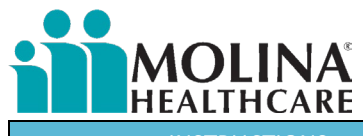

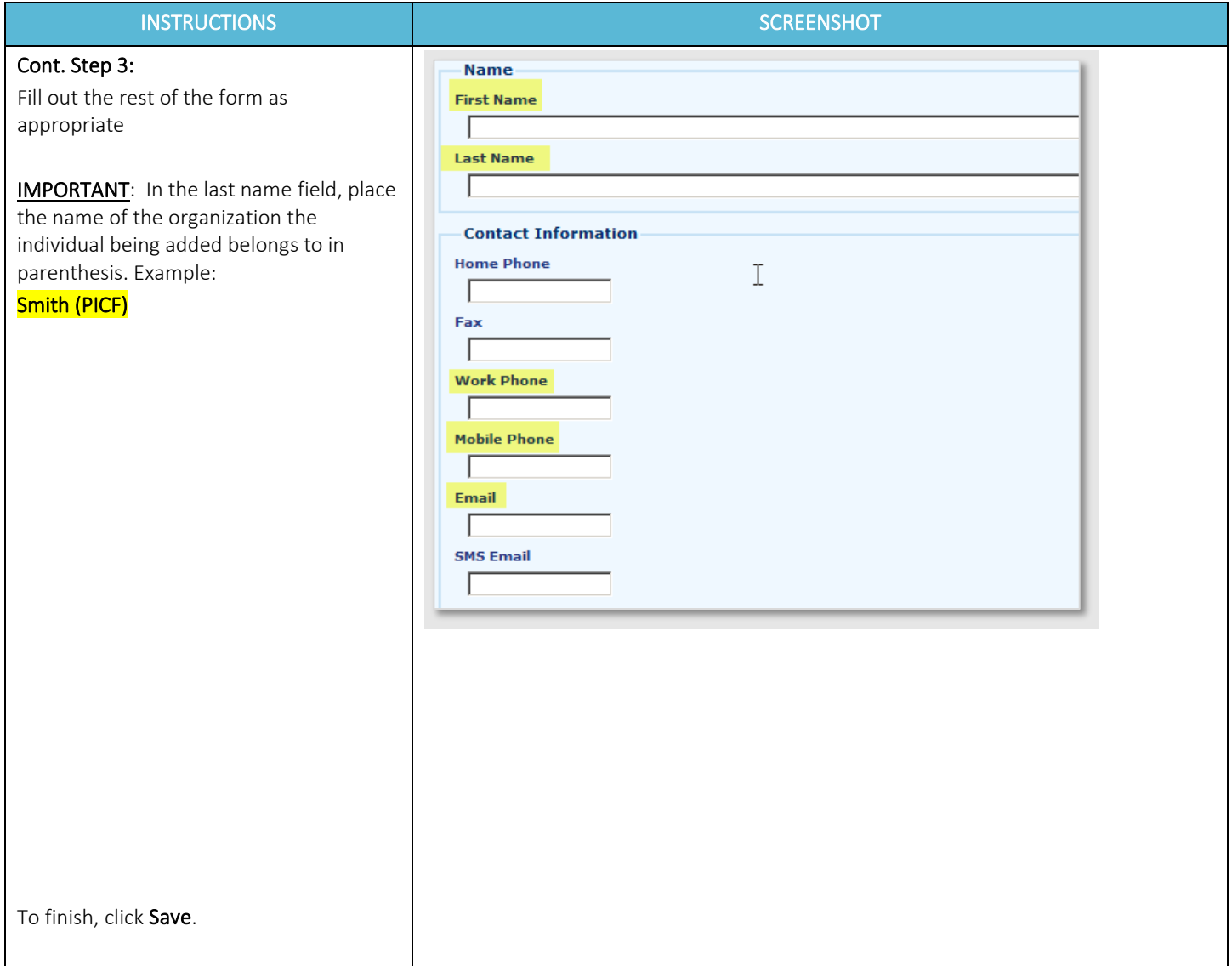

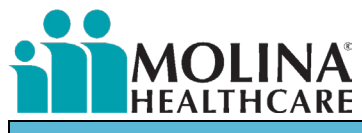

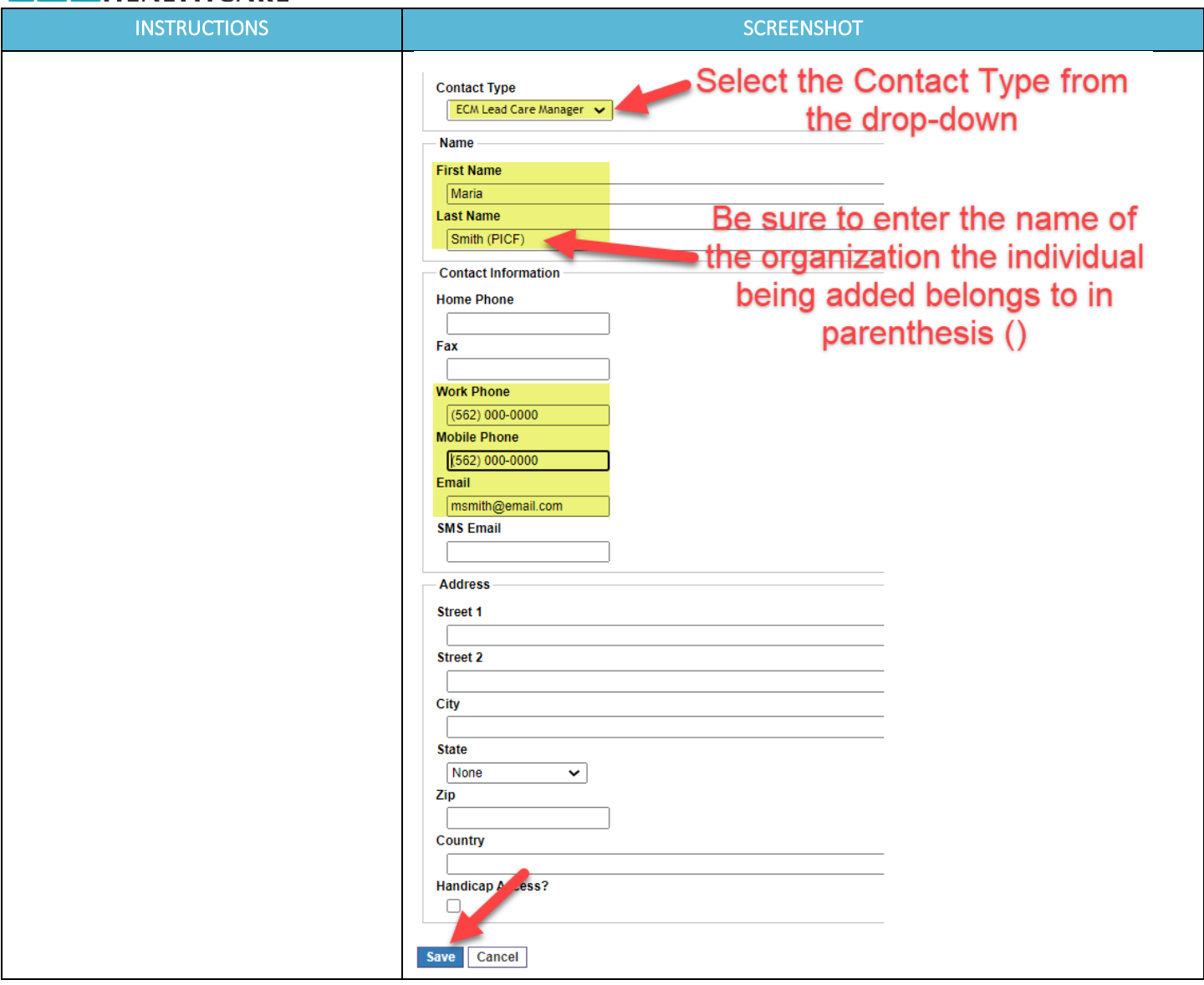

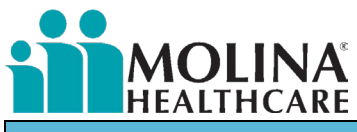

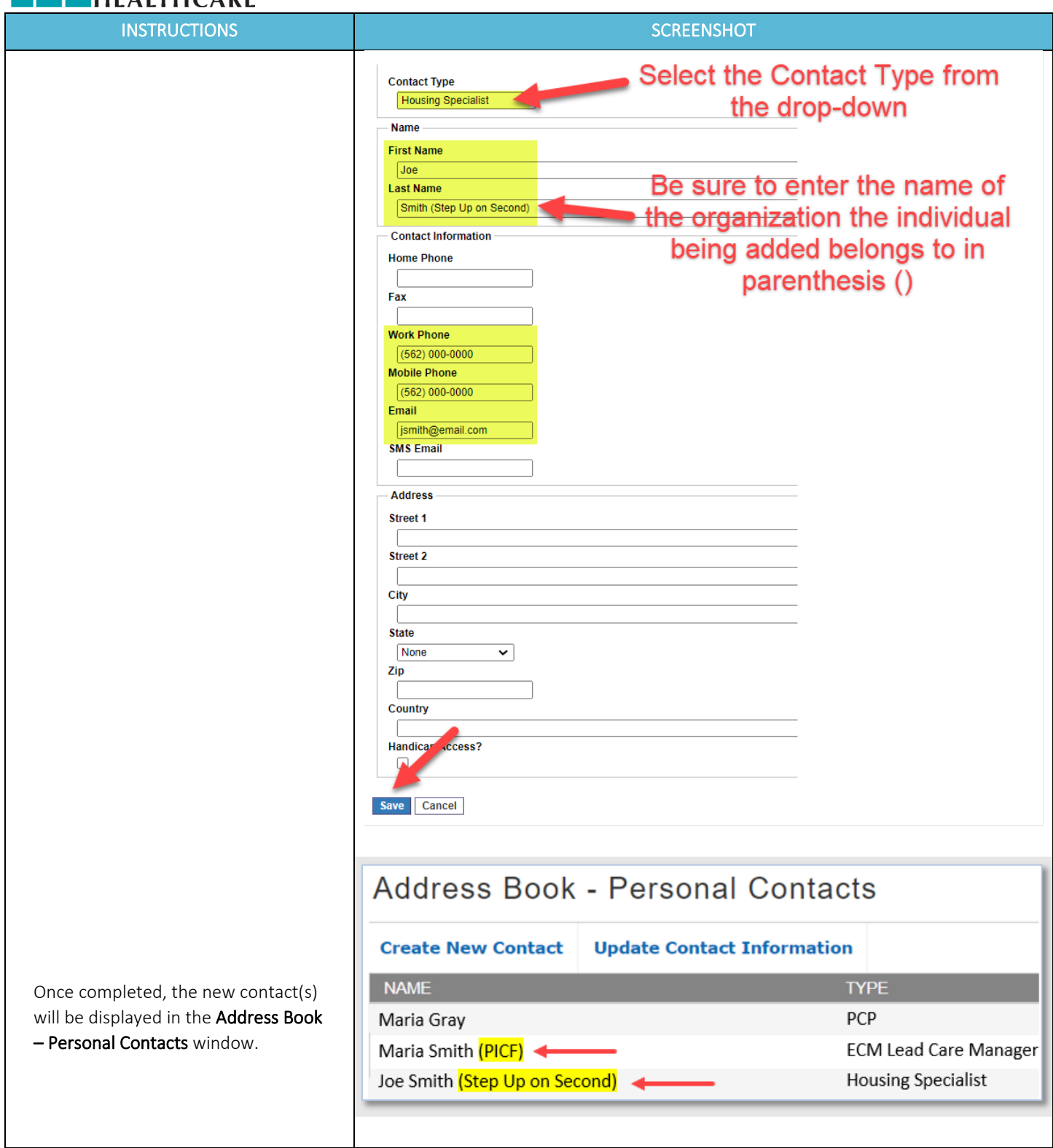

<span id="page-20-0"></span>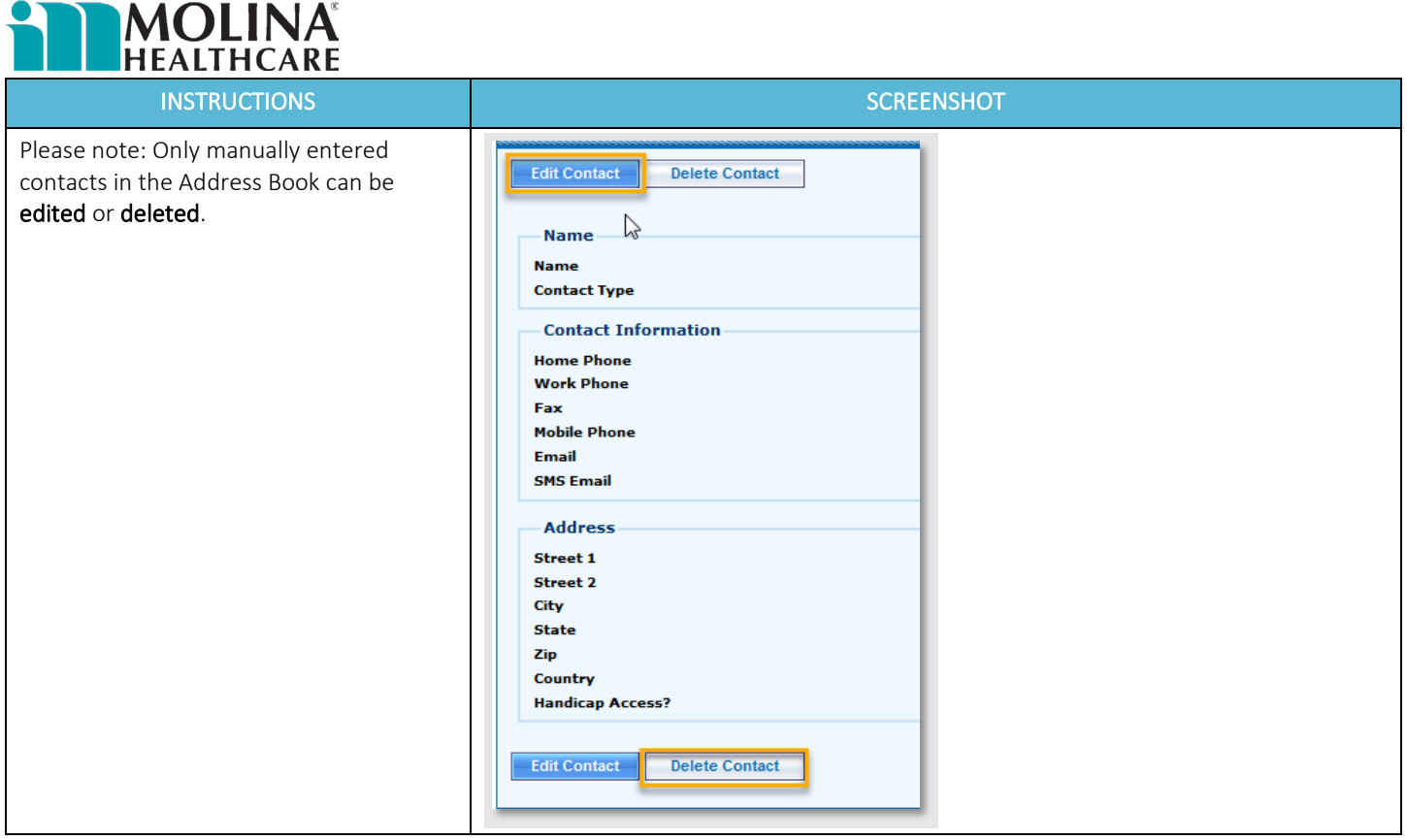

#### ECM Lead Care Manager Caseload

Molina allows a maximum caseload of 50 members per ECM Lead Care Manager at any given time. This means a 50:1 ratio of members to ECM Lead Care Manager. Molina defers to the ECM Provider to decide on the minimum caseload. If any of your ECM Lead Care Managers have a caseload larger than 50 members, Molina will stop assigning members to your organization. Please monitor your caseload on a regular basis as part of your oversight and monitoring.

#### Assigning an ECM Lead Care Manager to an Enrolled Member

As mentioned above, once a member has been enrolled into ECM, the ECM Provider must assign an ECM Lead Care Manager (LCM) within 5 business days from the enrollment date. If the assigned ECM LCM leaves the organization, the ECM Provider must immediately reassign the member to another ECM LCM. ECM Providers must enter the ECM LCM's contact information in the Address book in CCA and assign the ECM LCM as the Primary CM under the Assignments in CCA; the ECM LCM entered in both sections needs to match. If your organization reassigns any of our members to a different ECM LCM in the future, those updates need to be reflected in CCA immediately.

Before disenrolling a member, the ECM LCM needs to remove their contact information from the Address Book and remove themselves from the Assignments in CCA.

<span id="page-21-0"></span>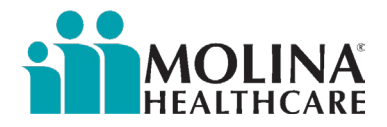

#### Adding and Removing Assignments in CCA

Follow the steps below to assign a member to your caseload or another ECM staff:

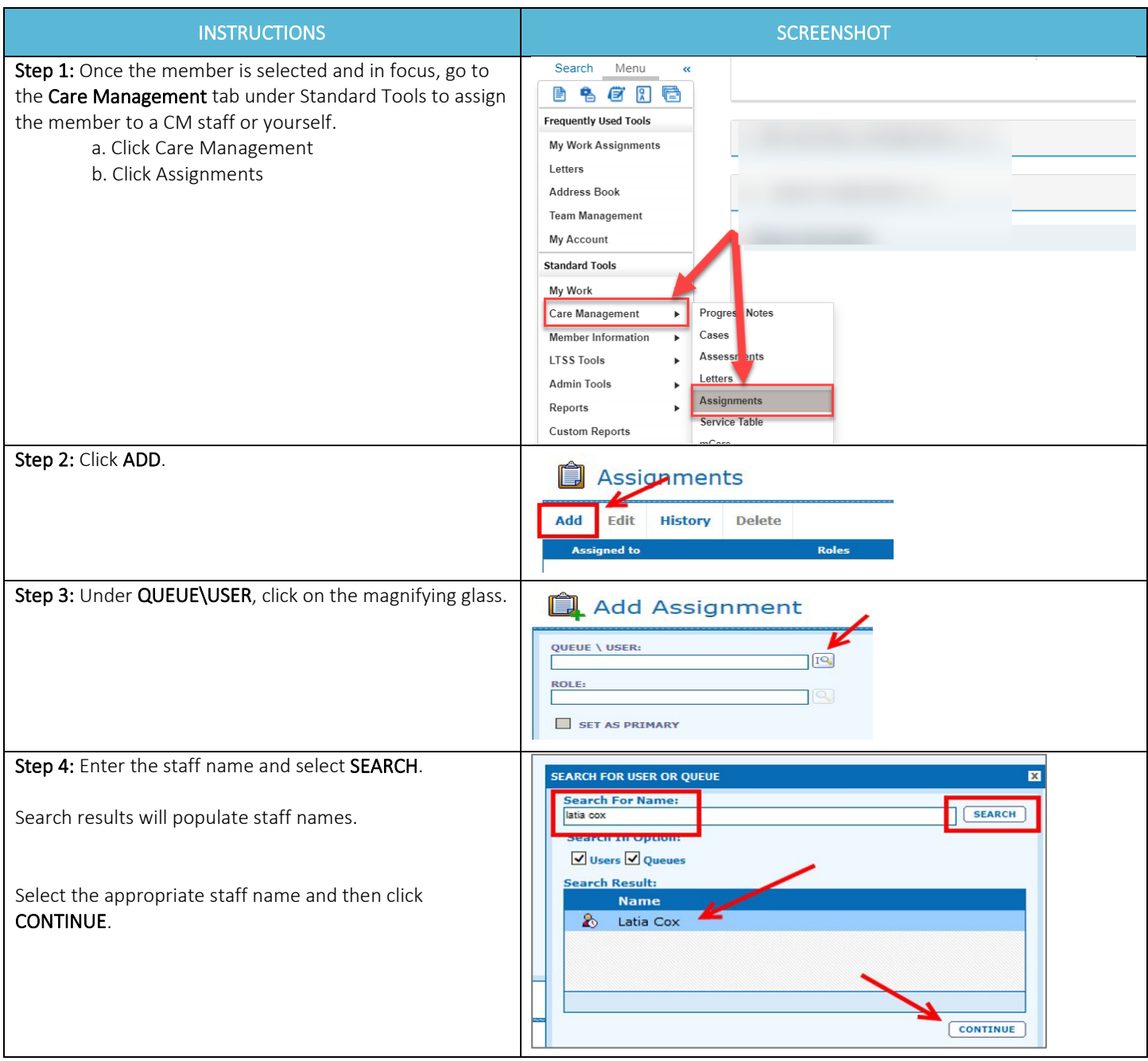

<span id="page-22-0"></span>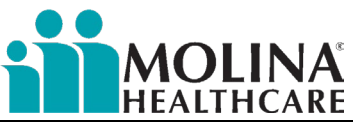

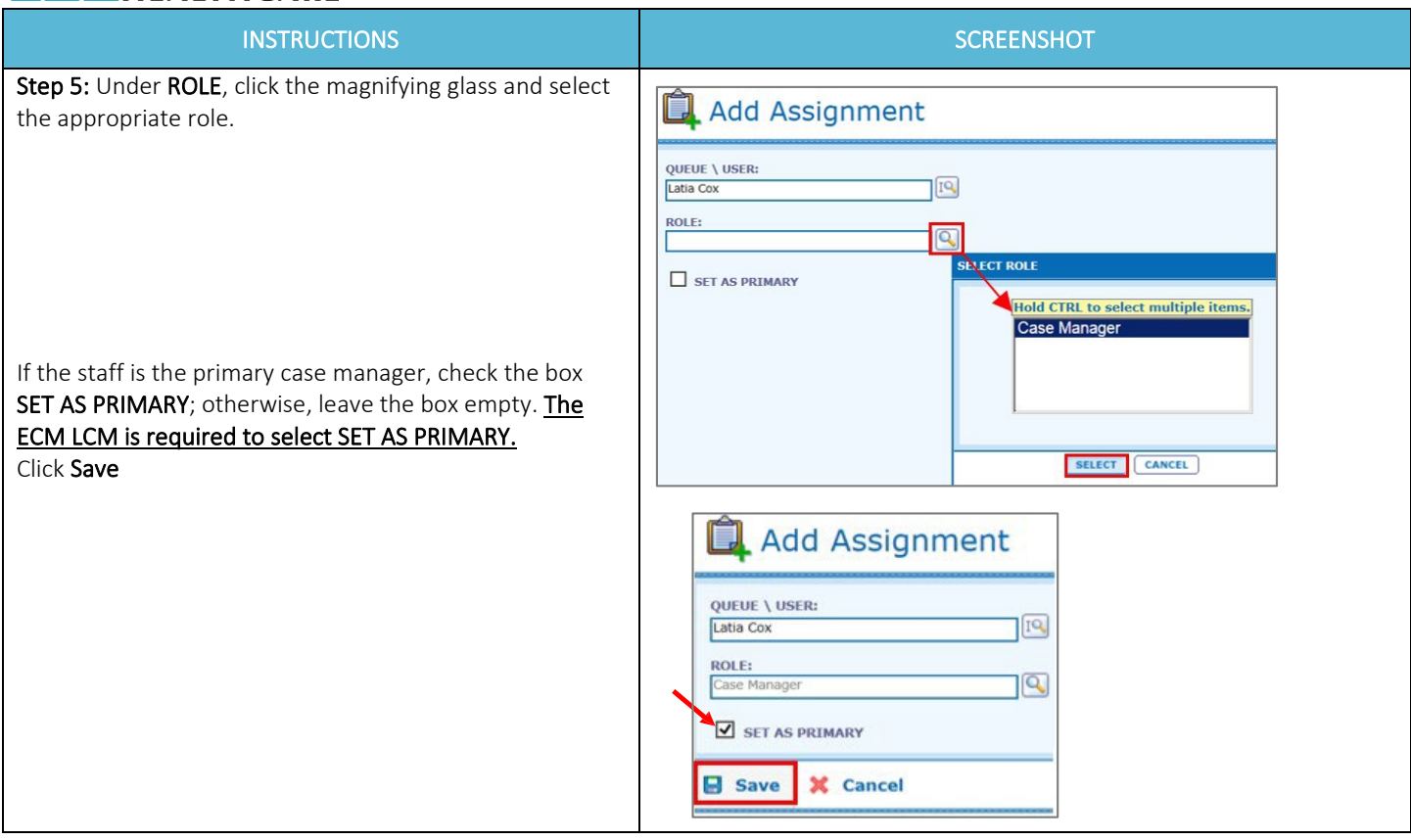

#### Deleting Assignments in CCA

Follow the steps below to delete yourself or someone else from the member's Assignment in CCA. ECM LCMs are required to do this before disenrolling a member & when reassigning a new ECM LCM to a member:

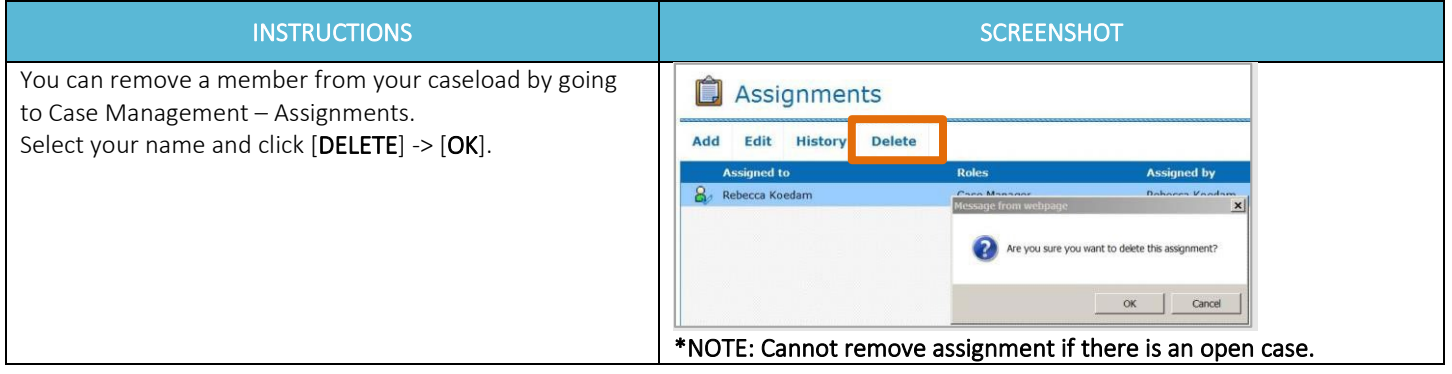

#### Deleting Campaigns in CCA

Molina uses "campaigns" to ensure members receive the correct level of care. Campaign assignment is based upon responses to the CA HRA. For example: Based on the data within the HRA, the member could be assigned to categories Maternity – CA HRA, Level 1 – CA HRA, Level 2 – CA HRA, or Level 3 – CA HRA.

The campaign will generate the following business day of HRA completion; the ECM LCM is required to task themselves to remove the campaign post-HRA completion. If the campaign is not removed post-HRA completion, the member could be redirected to another Molina business unit.

<span id="page-23-0"></span>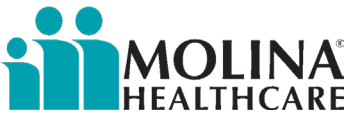

Follow the steps below to delete a campaign under Assignments:

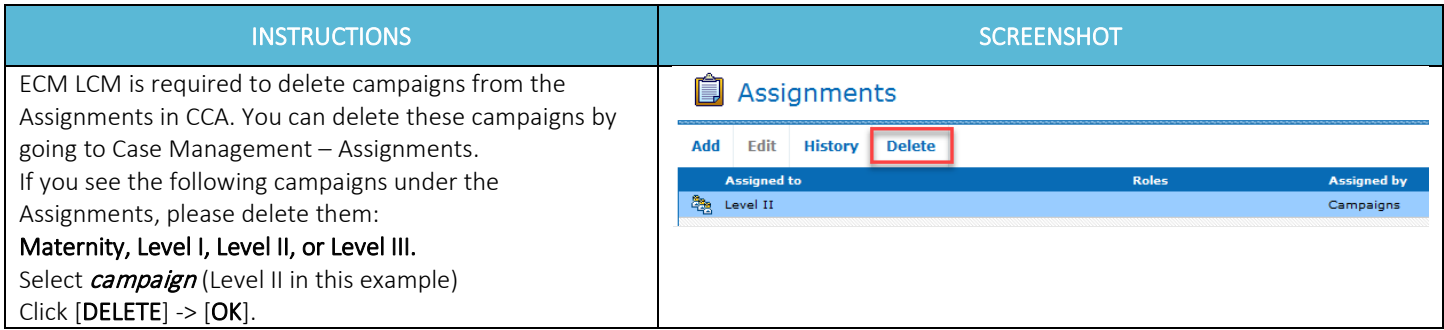

#### Task Function

Tasks are reminders for the external user to complete or follow up on certain action items (i.e., UTC follow-up attempts, assessments to be completed, follow-up calls to members/providers, sending correspondence or educational materials, scheduling case conferences, ECM care plan updates, as applicable housing voucher renewal application, etc.). ECM Providers documenting in CCA are required to use the task function for all action items, including but limited to the CA-HRA Reassessment and if the member requested the Advance Directives booklet in another language as discussed during the completion of the CA-HRA. Before disenrolling a member, the ECM LCM is required to close all pending tasks.

INSTRUCTIONS **SCREENSHOT** Step 1: There are multiple ways to create Tasks Search M These steps are for creating Tasks from the Progress Notes module. 昏 ቈ r ê **Frequently Used Tools** Click on the notepad icon. My Work Assignments Letters **Address Book Team Management** My Account Step 2: Progress Notes Bring an entry into focus (gray-out) & Open Entry **Add Progress Note More Information Full Text View** More Options ▼ **Archived Progress Notes** click on Add Reminder or Task**Status Source** Category Registrar Append Append<br>Add Reminder or Task natact Form Manual m

Below are the steps for creating a task and how to view tasks in CCA:

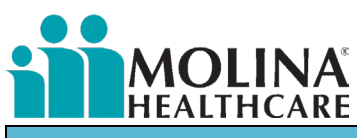

INSTRUCTIONS **SCREENSHOT** 

#### Step 3: Fill out highlighted items as appropriate

A task can be assigned to yourself- "Me," or another "User" in CCA.

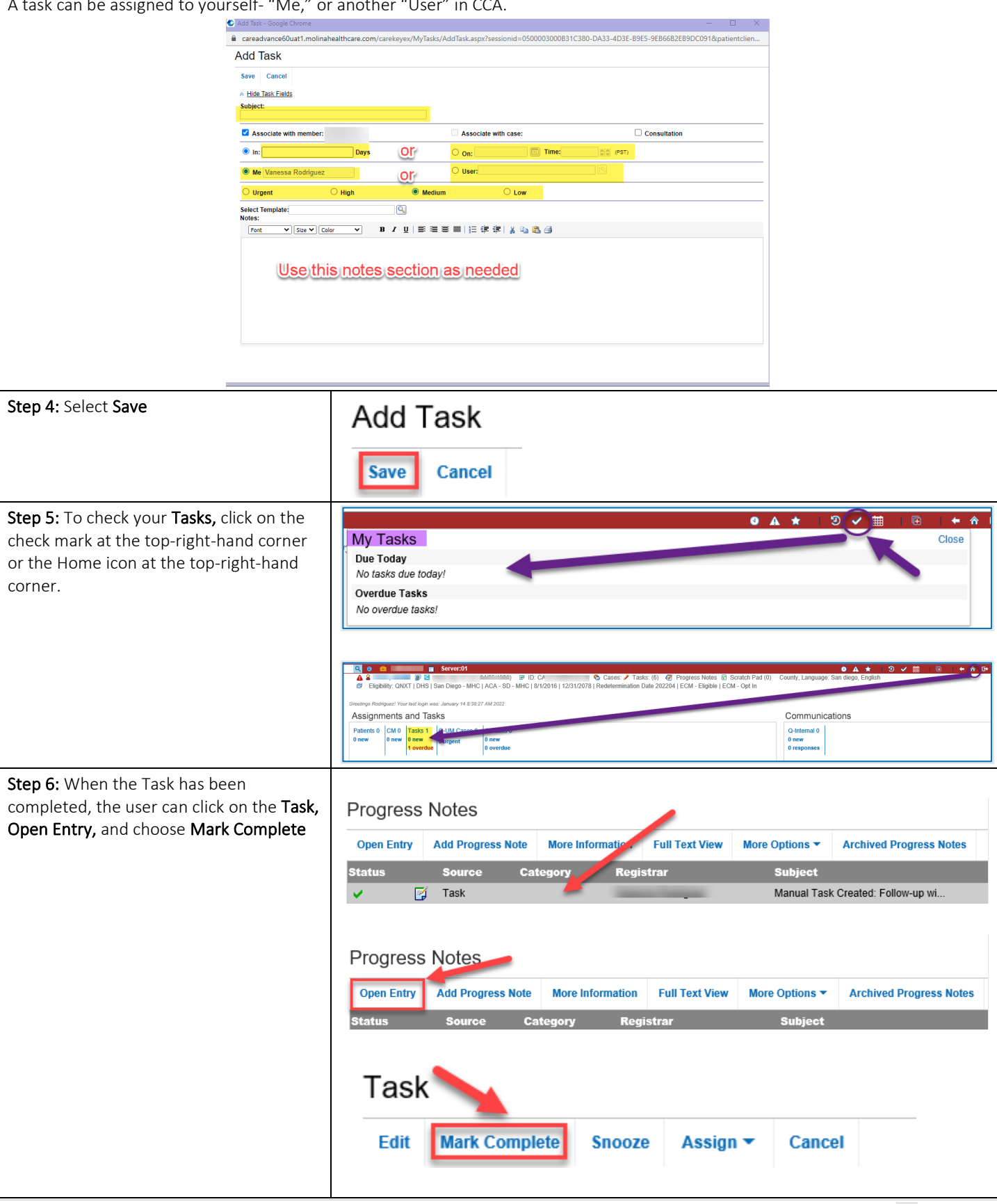

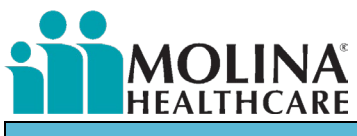

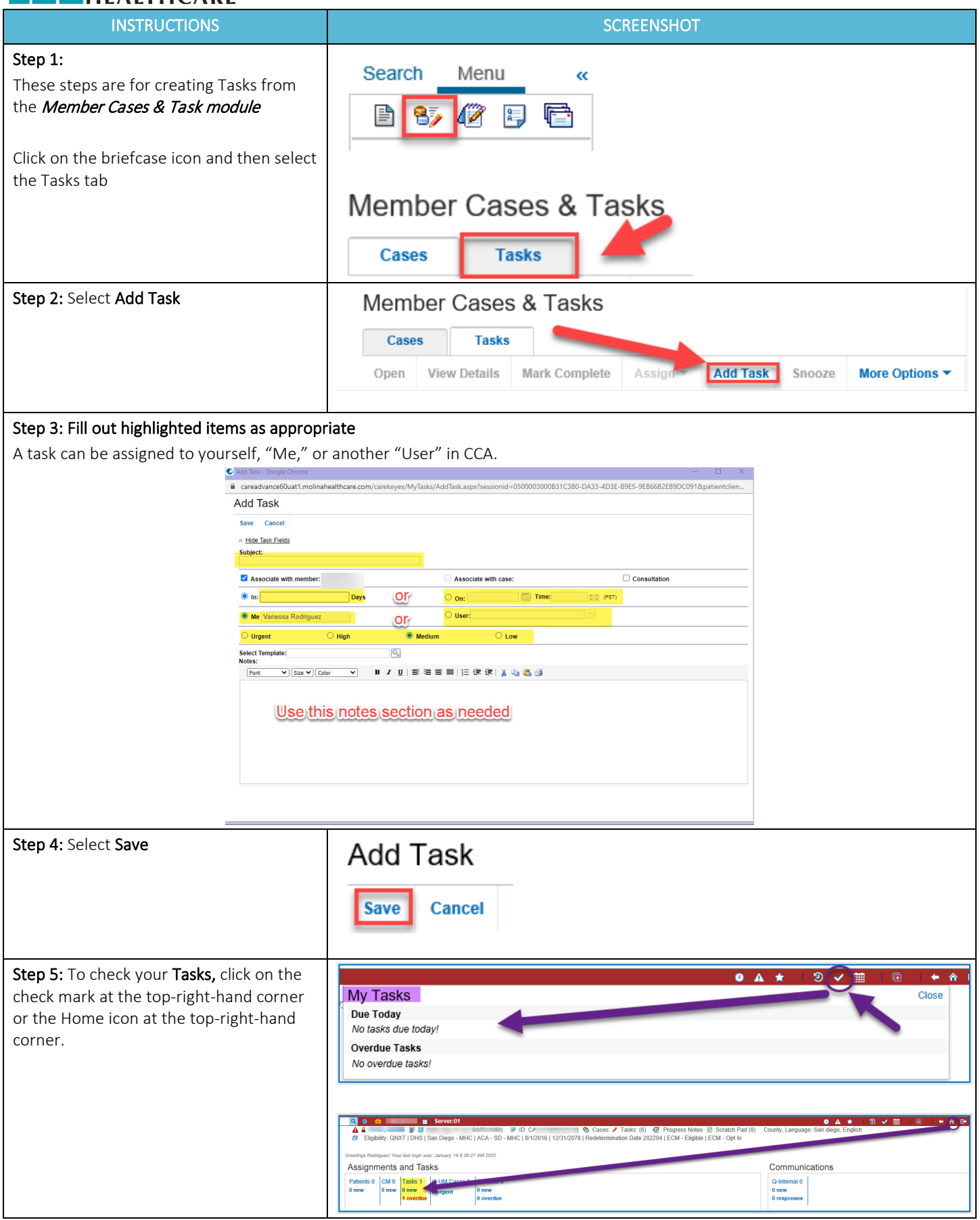

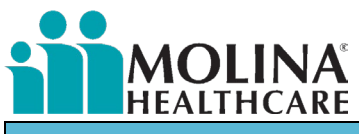

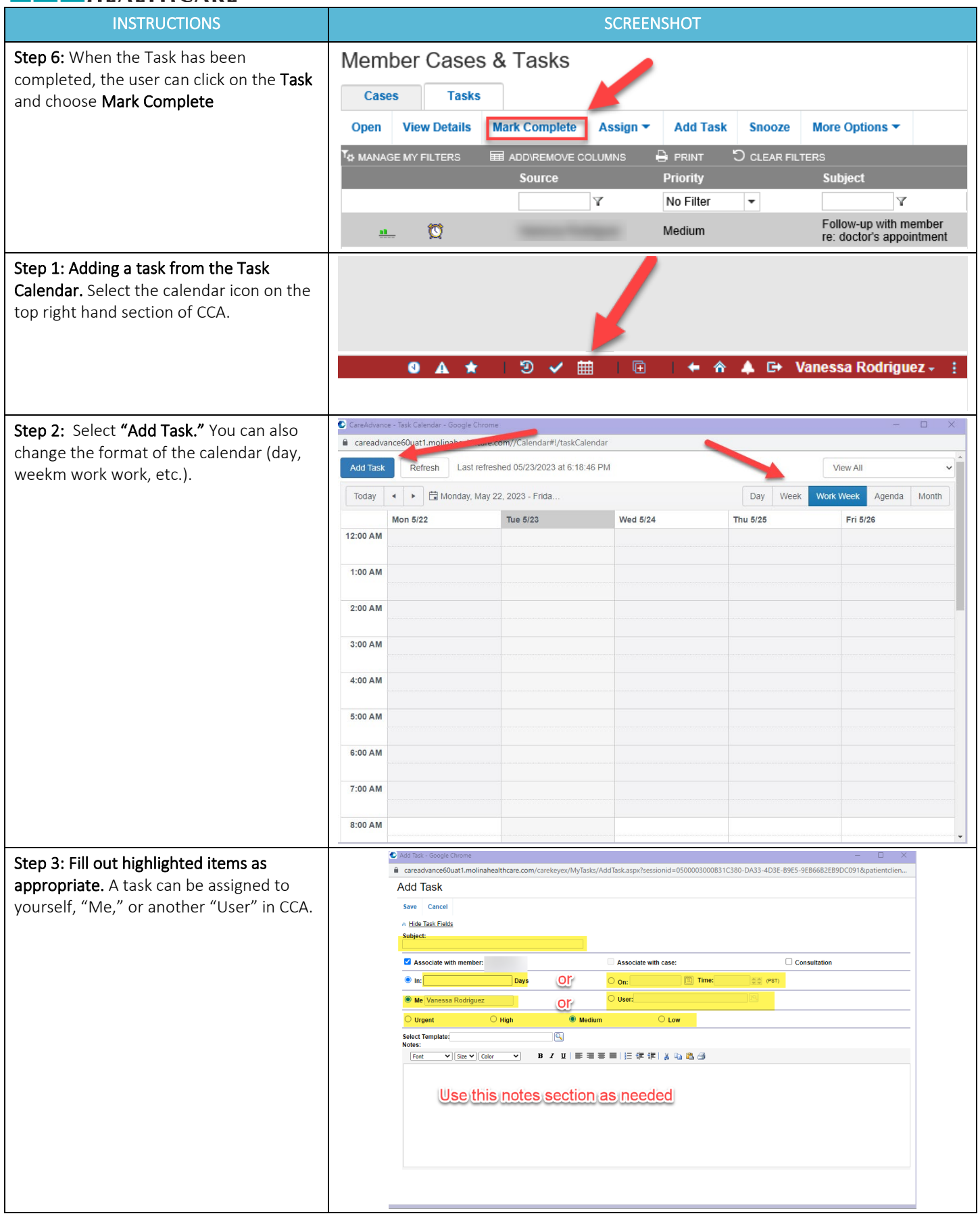

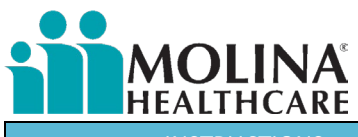

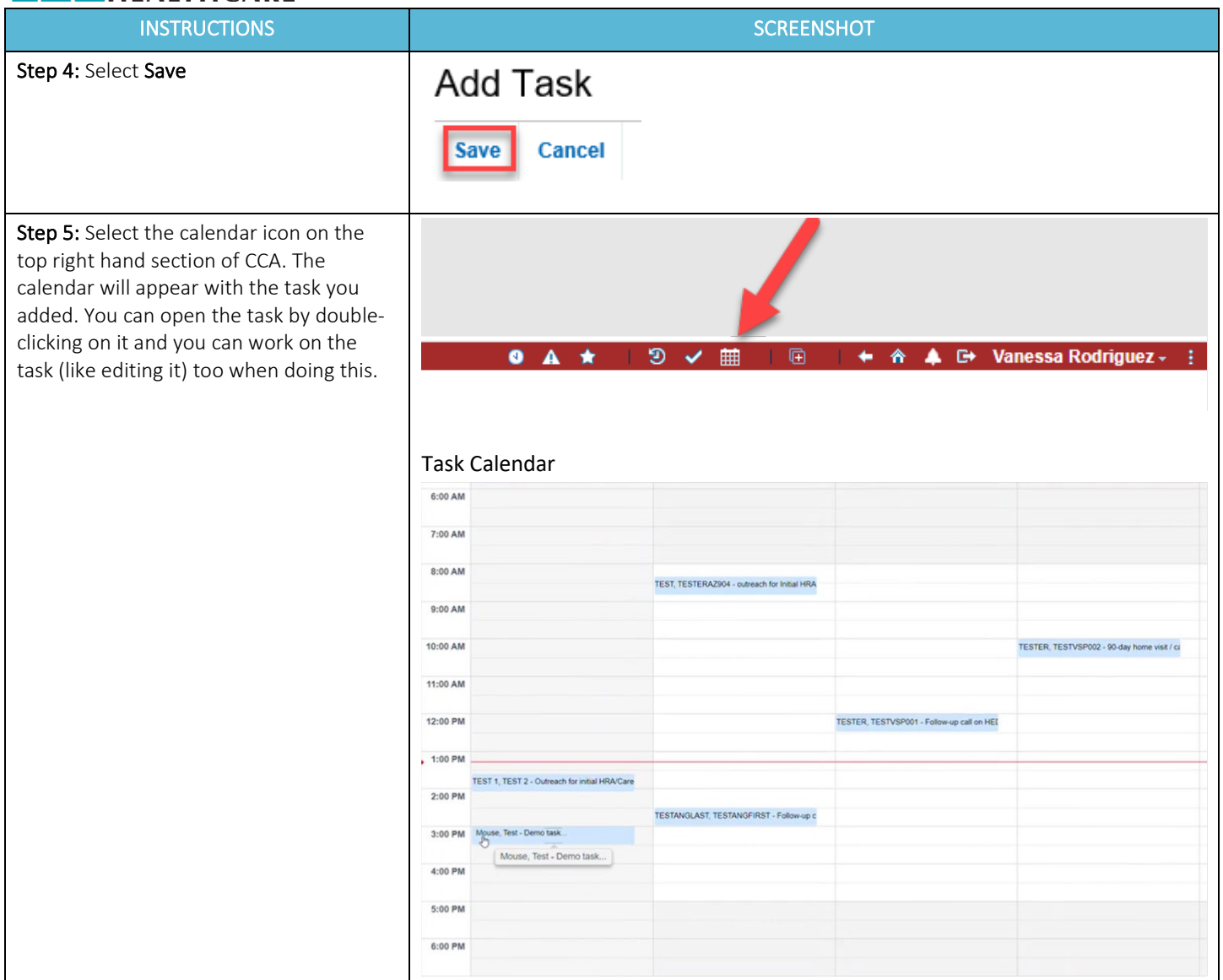

<span id="page-28-0"></span>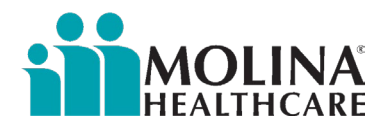

#### CCA Custom Report- ICP Report

If the ECM LCM is unable to attach the care plan to the care plan letter (see steps Generating Letters in CCA and Attaching ECM Care Plan Letter to the ECM Care Plan below) and gets an error message: *The system is not able to pull care plan report, please attach manually*, the ECM LCM will need to pull the care plan manually, also known as the ICP Report. Member consent must be obtained in the care plan to access and pull the ICP Report. The ECM LCM must provide a copy of the care plan to the member and the member's PCP after developing it and when it gets revised.

Follow the steps below to pull the ICP Report from CCA:

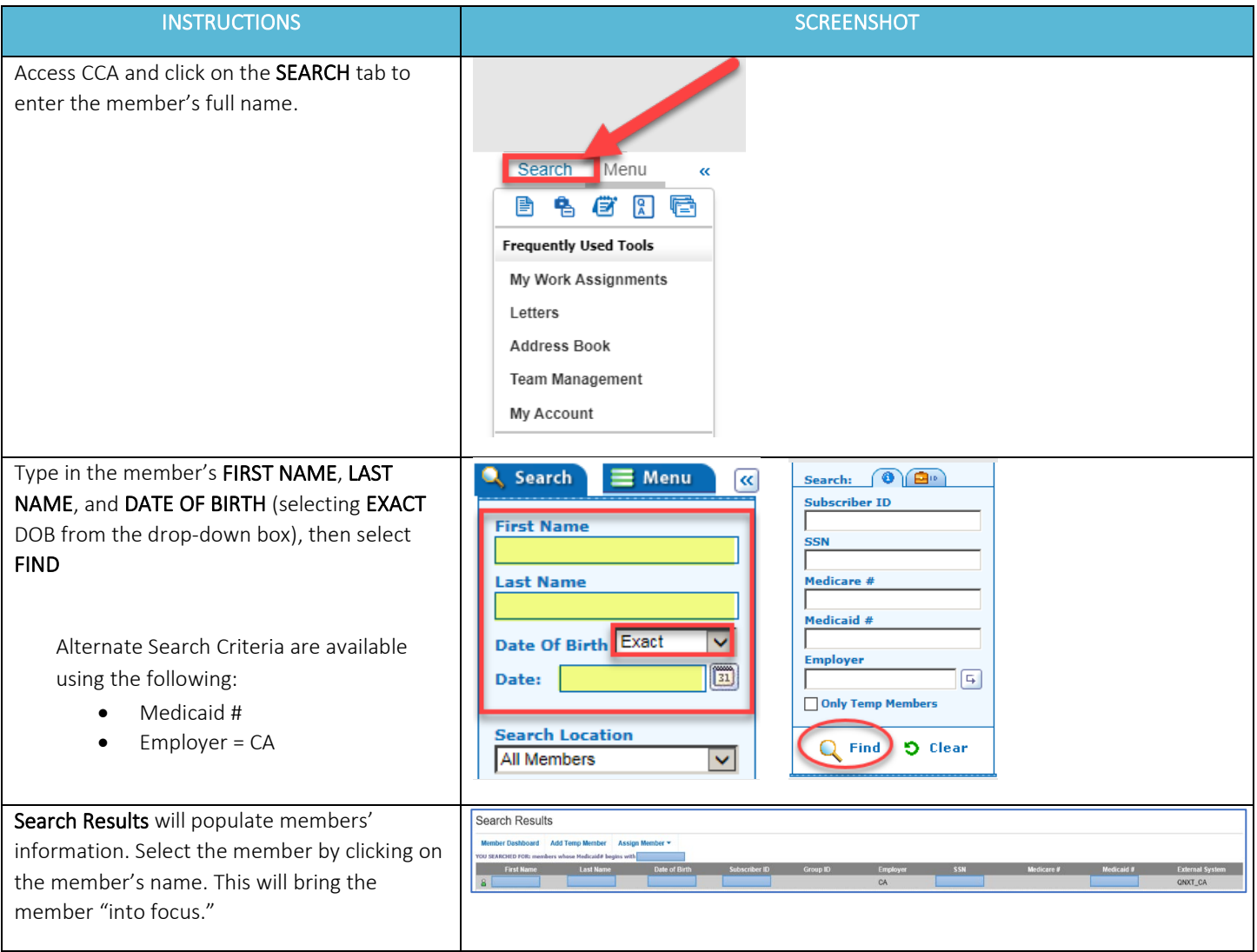

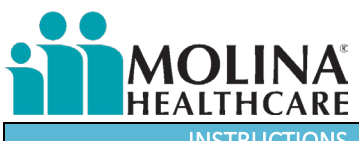

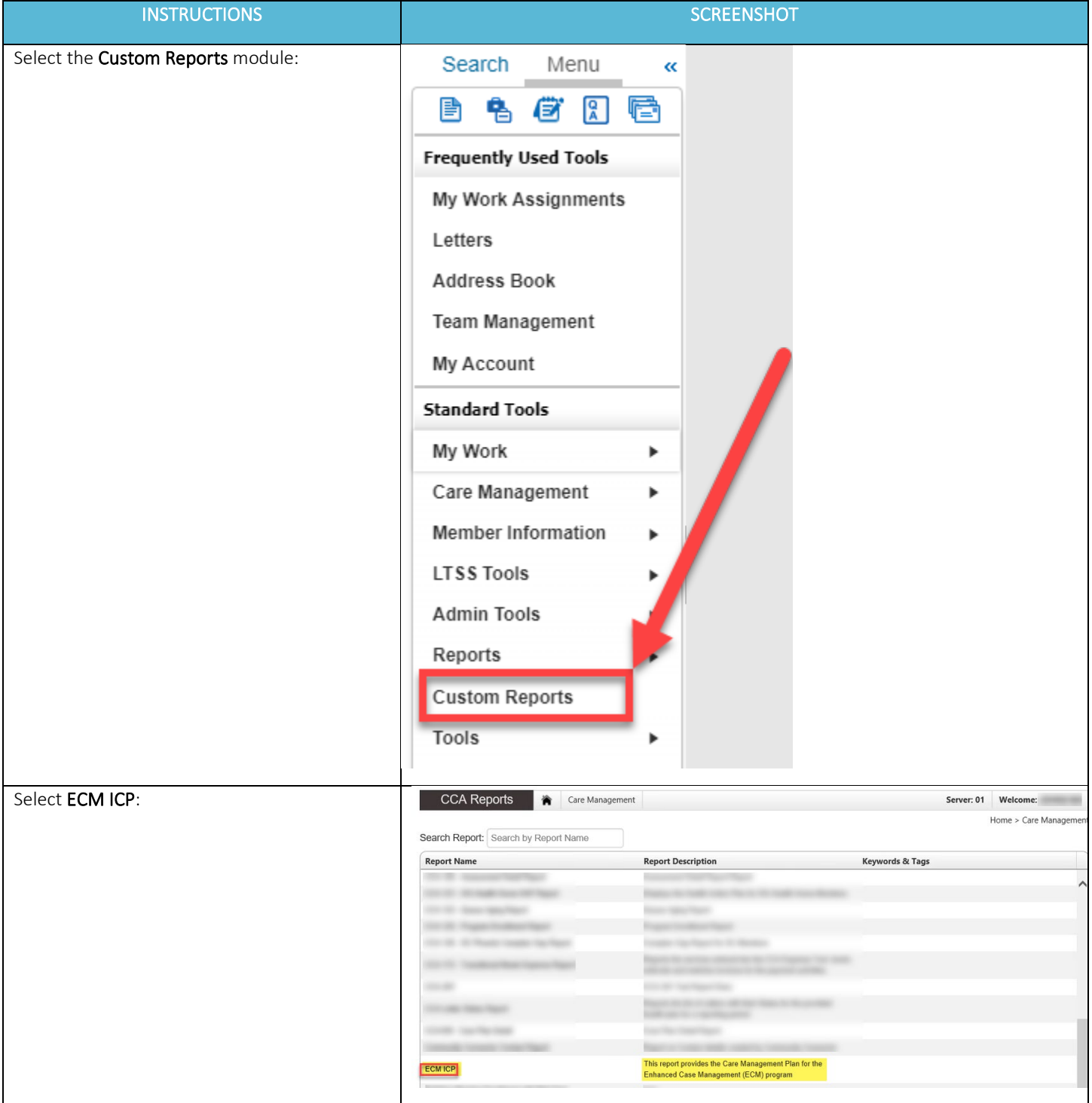

# MOLINA  $\bullet$

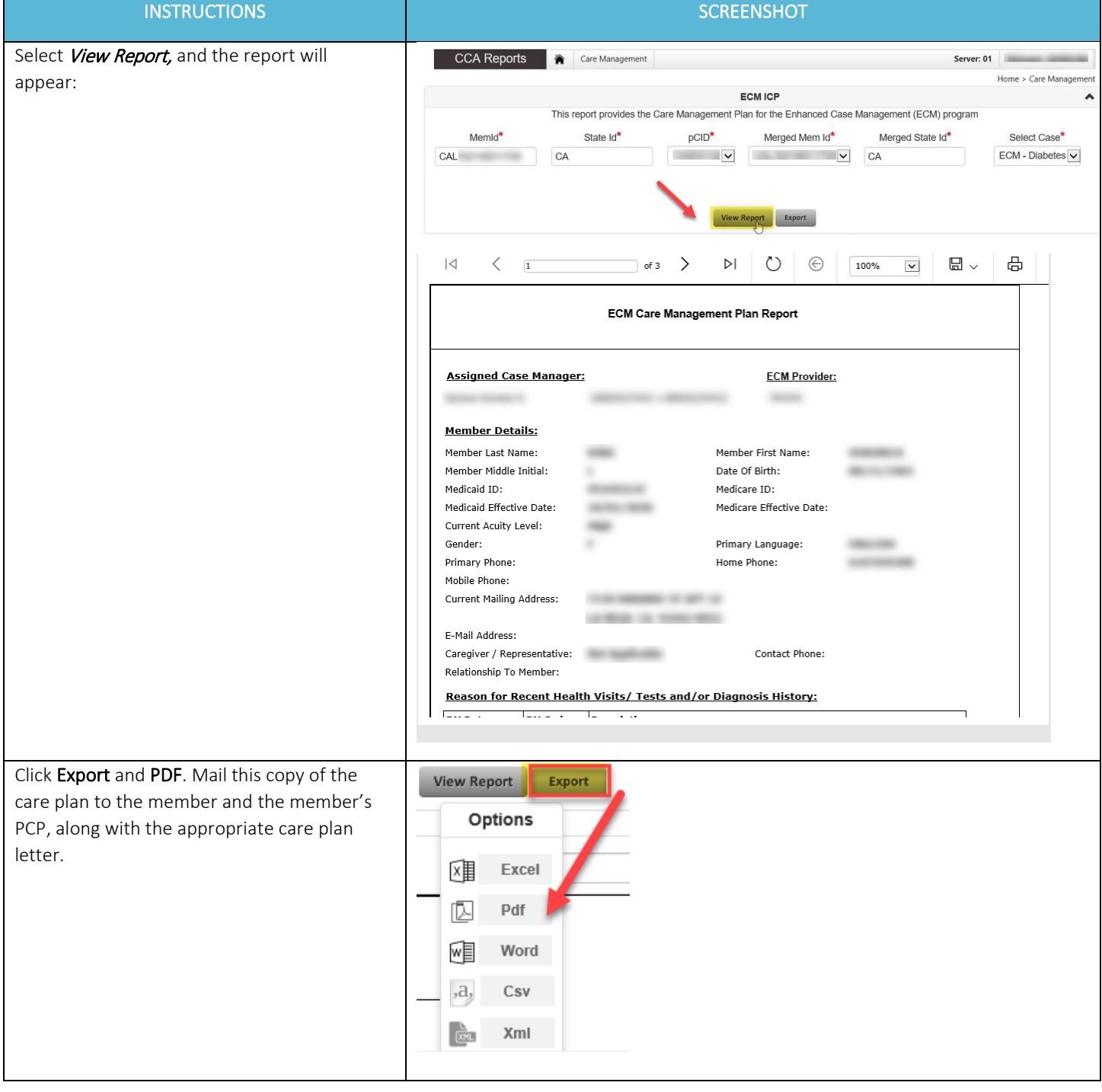

<span id="page-31-0"></span>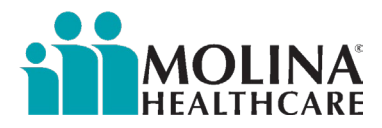

#### Direct Referral to Molina's Case Management

For members that need to be downgraded to a lower level of care, the ECM LCM is required to submit a direct referral to Molina's Case Management. Follow the steps below to submit the referral in CCA:

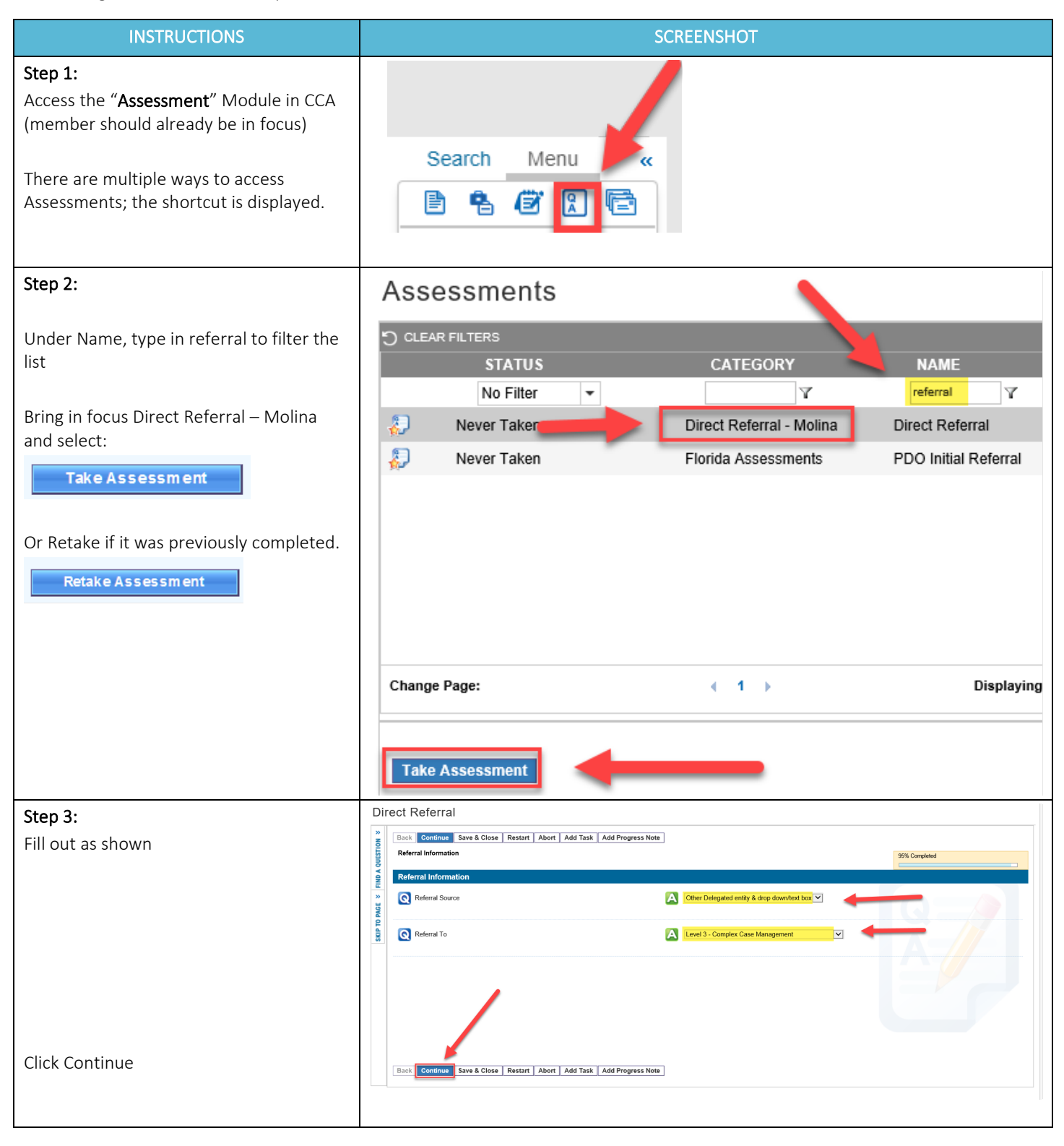

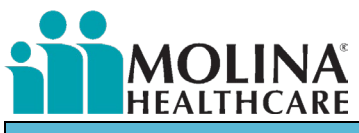

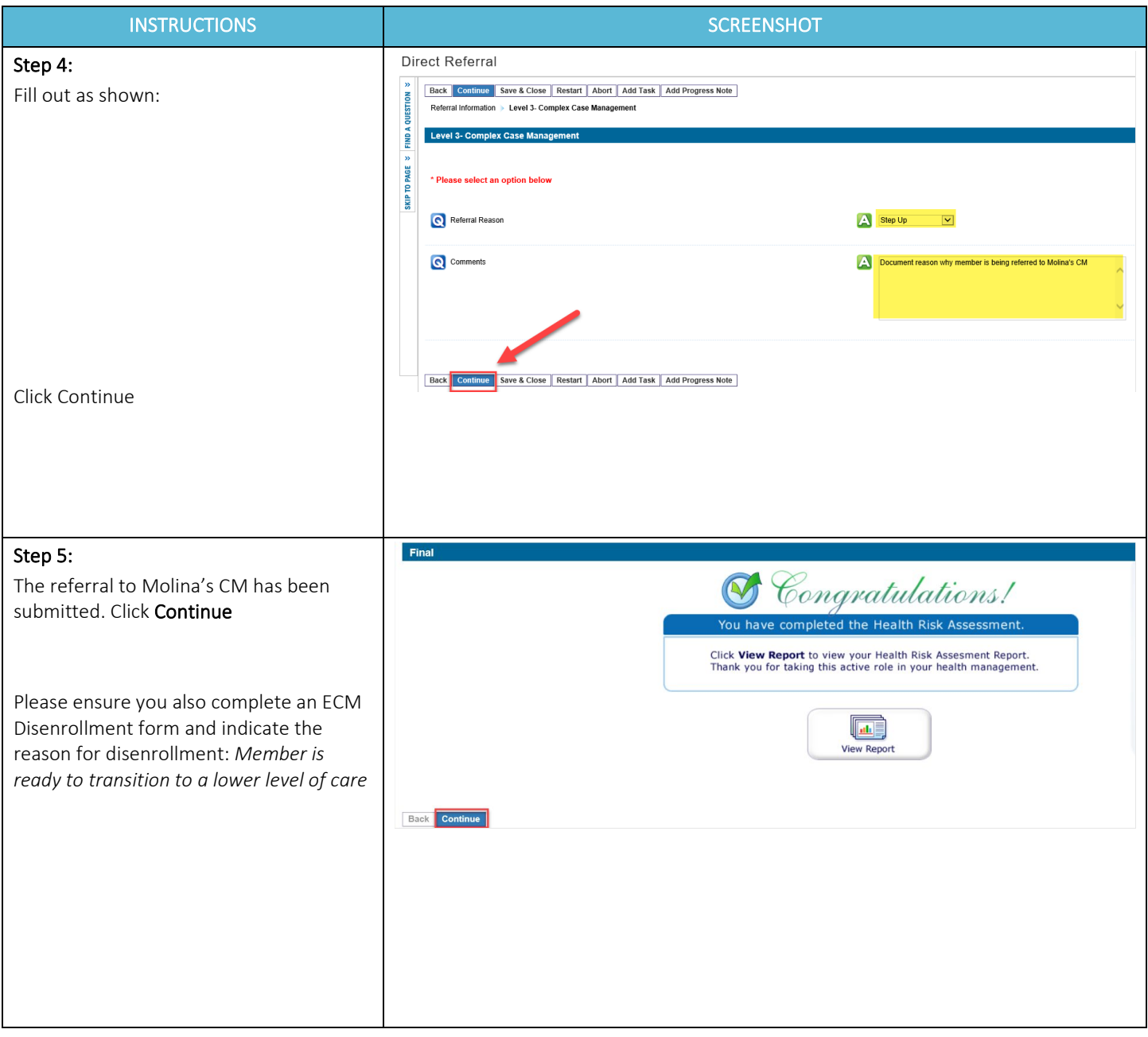

<span id="page-33-0"></span>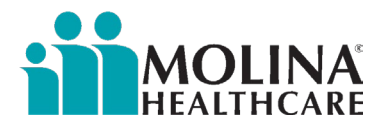

#### Direct Referral to Molina's Member Location Unit

Send a direct referral to the Molina Member Location Unit for help locating UTC members without sufficient contact information. Members will be routed to Molina's Member Location Unit for assistance in finding alternate contact information. Be on the lookout for any tasks from the Member Location Unit within two business days of submitting the referral. You will be tasked regardless of their search outcome. If you do not hear back from Molina's Member Location Unit within 5 business days, you will stop all further outreaches for MIF members; for enrolled members, you will proceed to disenroll the member.

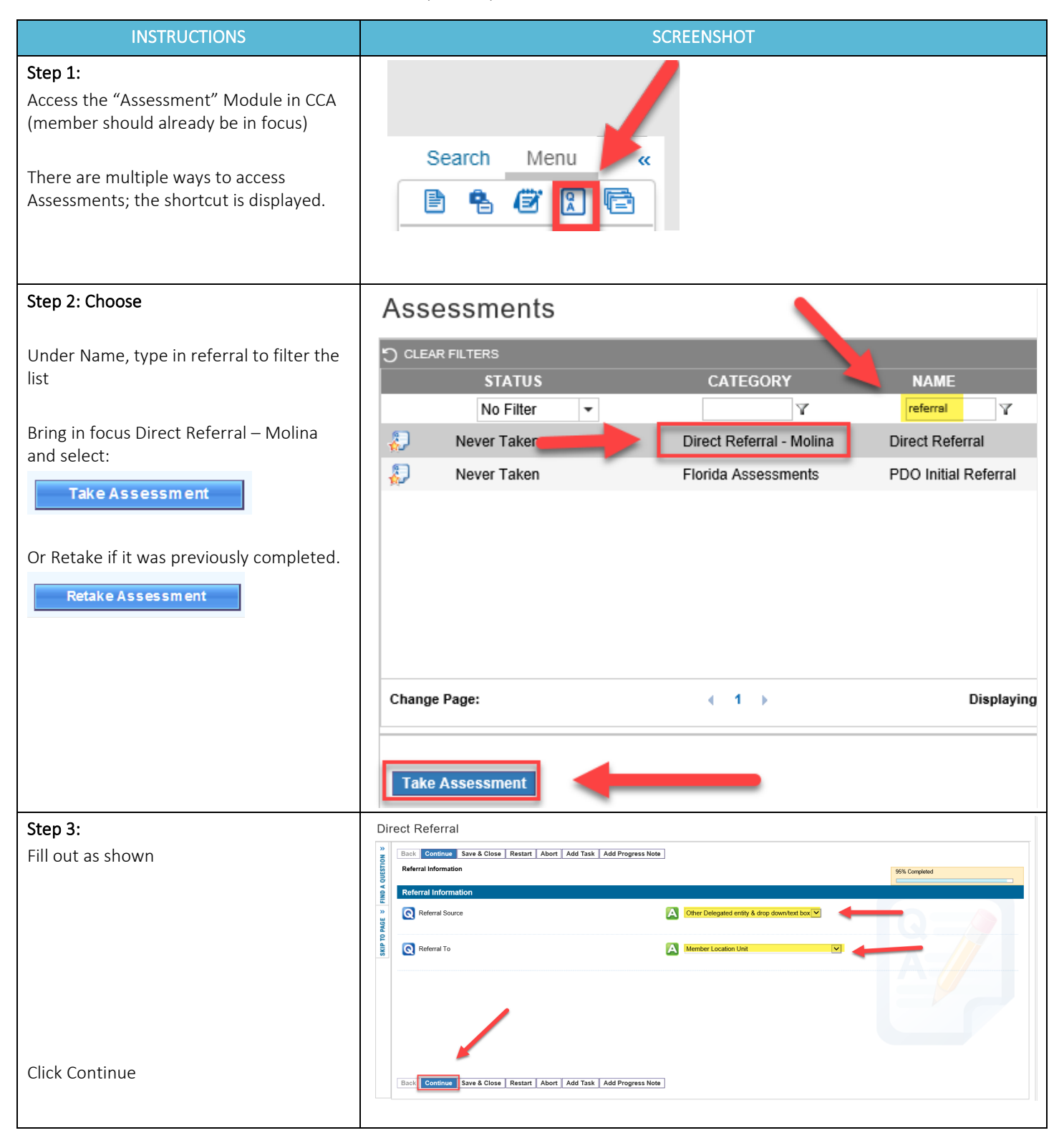

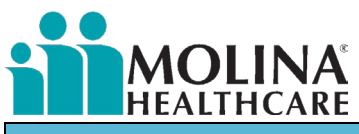

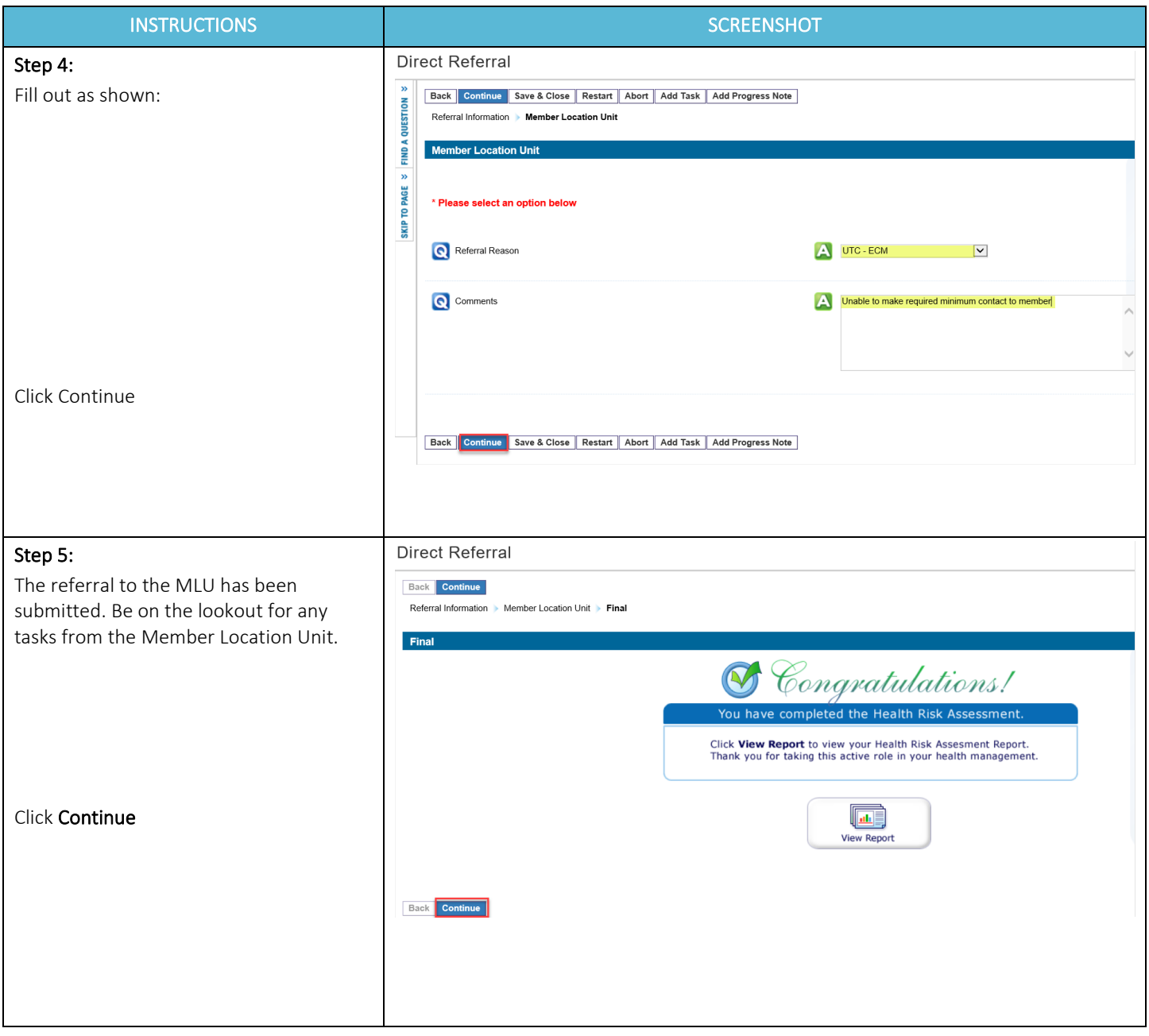

<span id="page-35-0"></span>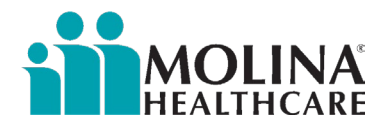

### Healthwise Knowledgebase

Healthwise Knowledgebase is a resource our ECM Providers can utilize to review and pull educational materials to support our members in learning and adopting healthy lifestyle choices. Follow the steps below to access Healthwise Knowledgeable in CCA:

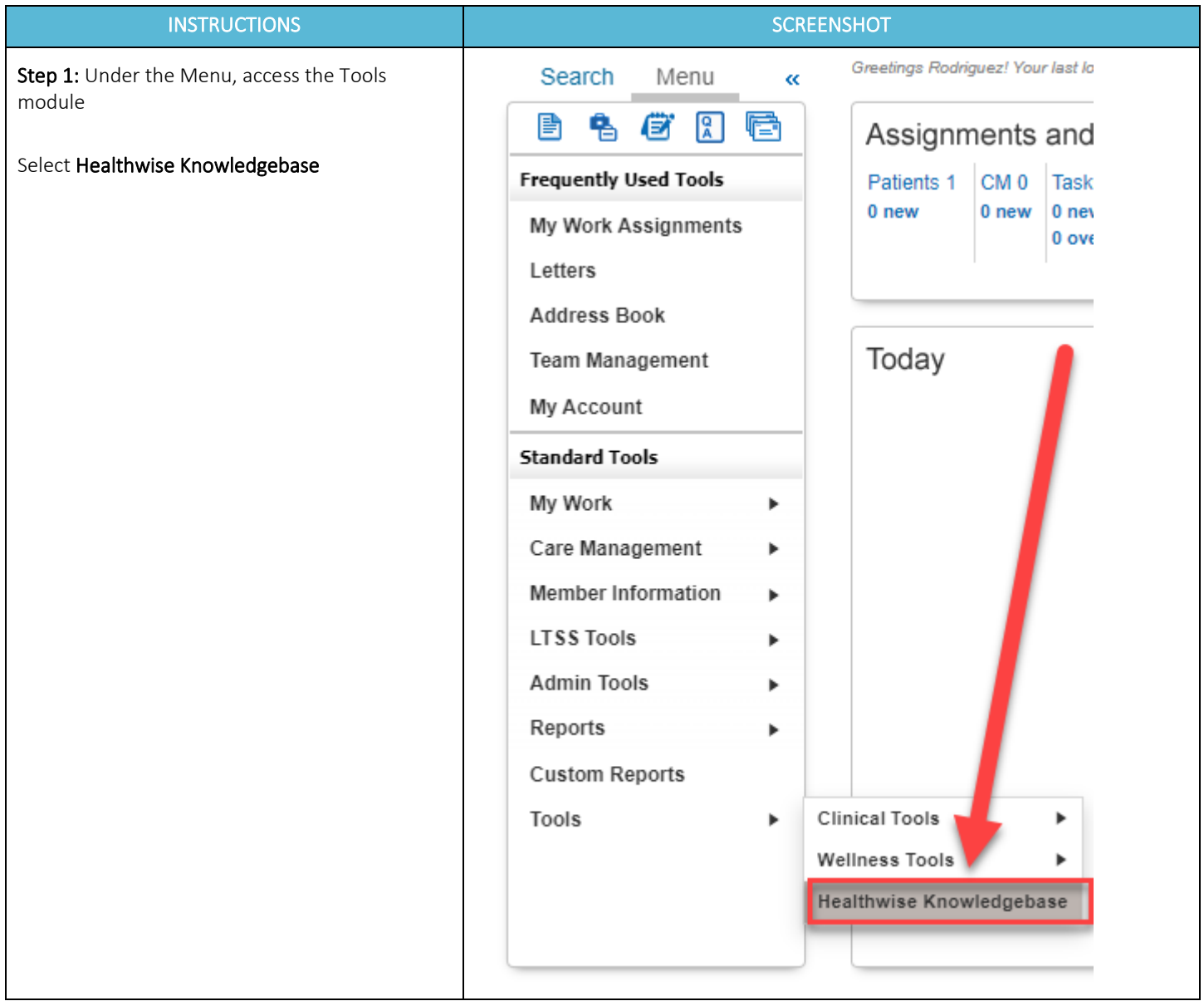

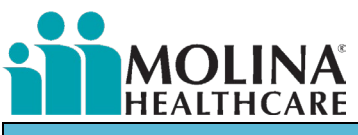

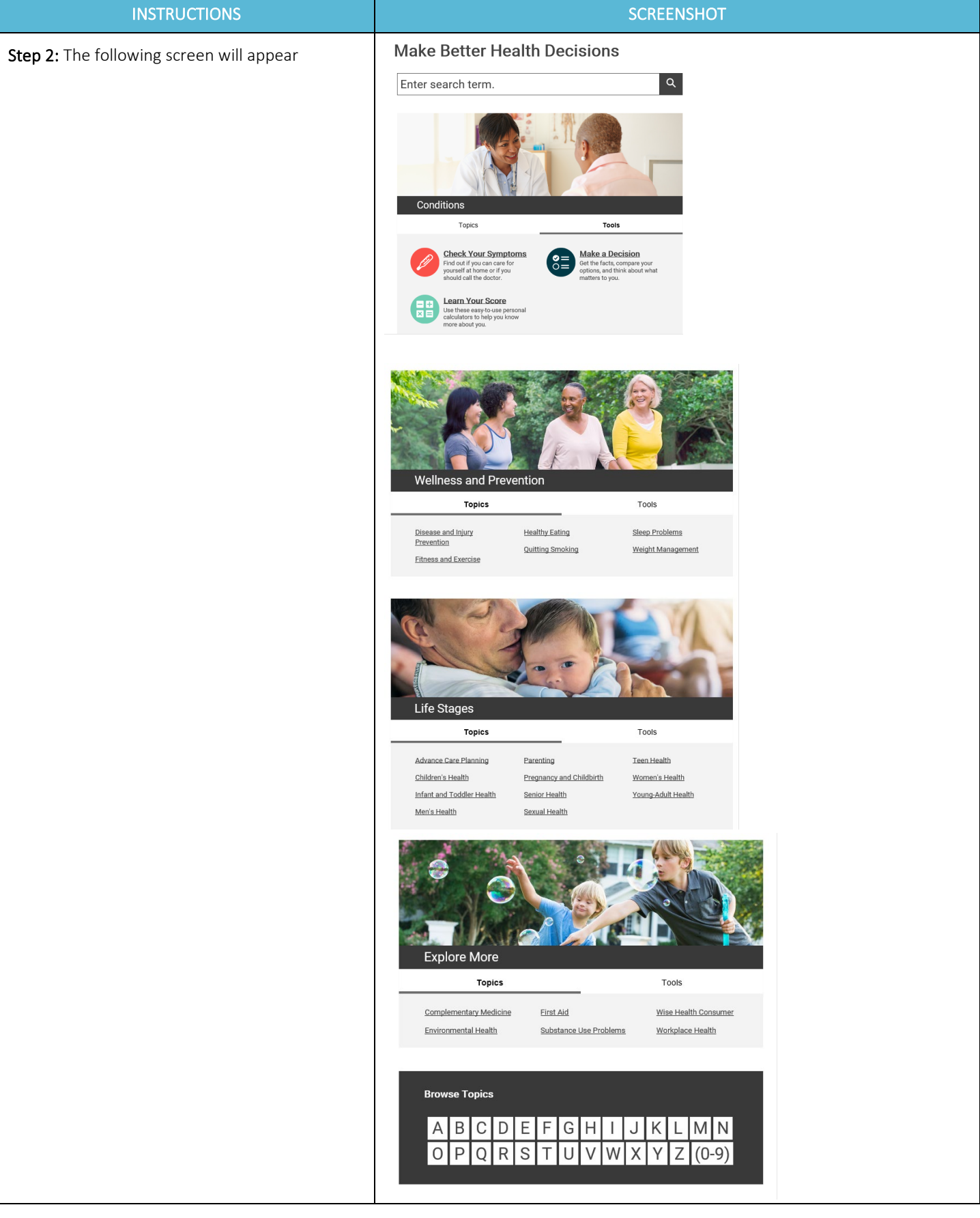

<span id="page-37-0"></span>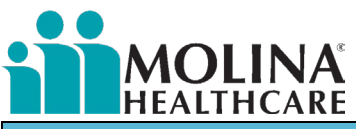

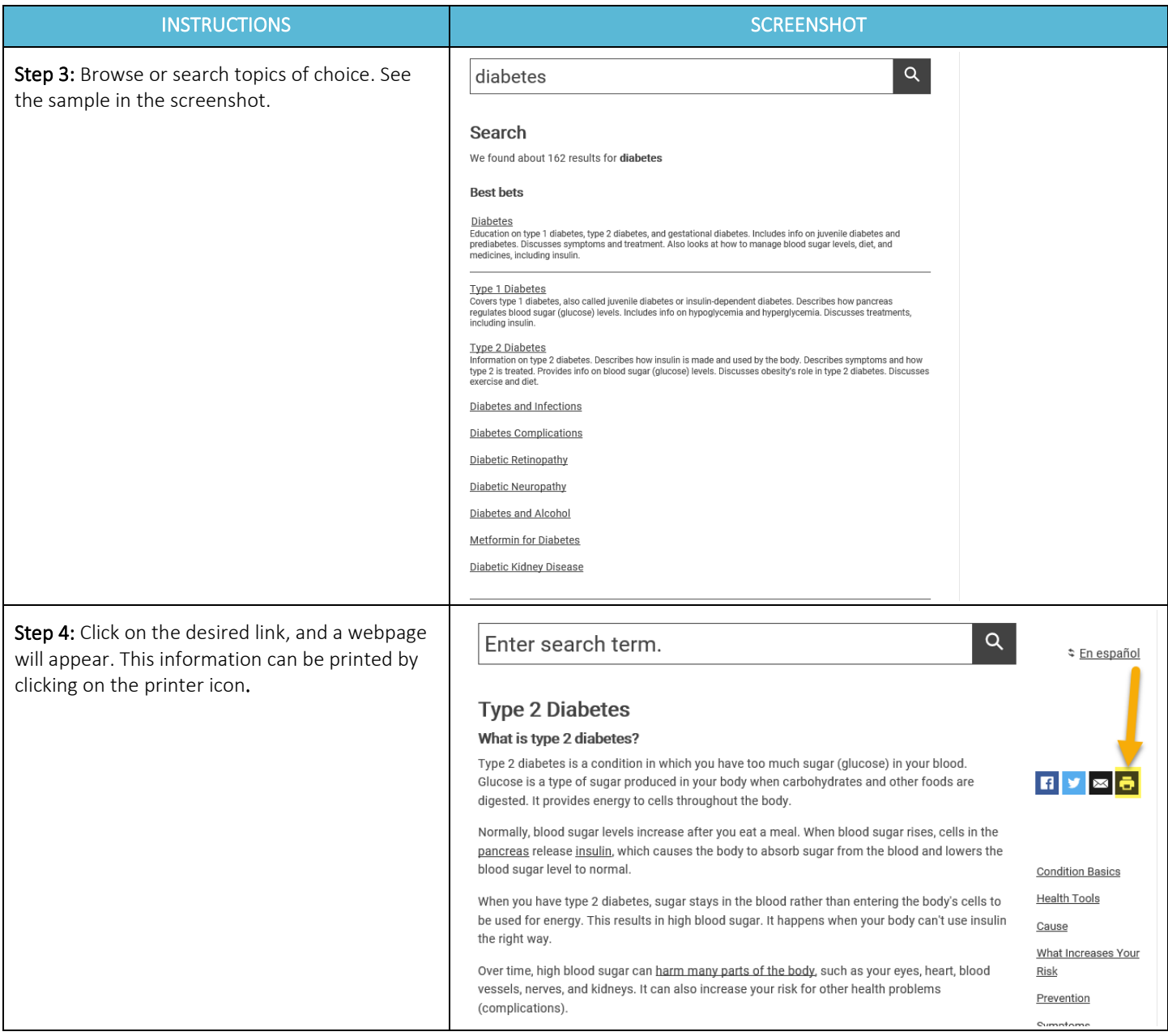

# Member Information File (MIF)

During the onboarding process, Molina's ECM Team will request the new ECM Provider's Member Information File (MIF), also known as the Targeted Engagement List (TEL), parameters (e.g., Populations of Focus they service, zip codes, Tax IDs, age, capacity, etc.). This will ensure proper member assignment for the MIF and referrals. If the ECM Provider decides to change their MIF parameters, they must inform Molina's ECM Team immediately.

ECM Providers will utilize their MIF to outreach their assigned ECM-Eligible members and will outreach all members in their MIF within five business days of receipt of the MIF. Regardless of the outcome, all outreaches need to be documented via a Contact Form in CCA. Moreover, irrespective of the outcome (e.g., the member agrees to participate in ECM, the member declines ECM, the member is not enrolled due to being unable to contact, the member does not meet any Population of Focus criteria, or the member is in a duplicative program), the ECM Provider needs to complete the ECM Enrollment Assessment in CCA.

ECM Providers are required to complete at a minimum of four attempts (non-mail attempts) and mail the ECM Generic UTC letter (for a total of five attempts) for members who are unable to be reached. ECM Providers should outreach their MIF members within five

<span id="page-38-0"></span>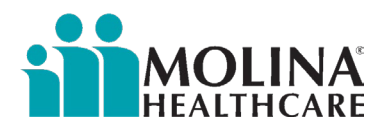

business days of receipt of their MIF and complete the five outreach attempts within 60 calendar days from receipt of the MIF. Attempts should be made on different days and times using at least three different modalities (in-person, phone, email, and text). Suppose the member is unable to be contacted (UTC) at any point prior to or after enrollment. In that case, ECM Providers are required to research additional contact information (review of available notes (auth notes, admission/discharge notes), call to PCP and pharmacy, direct referral to Molina's Member Location Unit, etc.) should be documented via a contact form in CCA with the appropriate outcome and correct UTC letter sent.

## Privacy Breach

ECM Providers are only permitted to outreach, provide ECM services, and look up members in CCA assigned to their organization. If ECM Providers are outreaching, providing ECM services, or looking-up members in CCA not assigned to their organization, this is considered a privacy breach.

# Cultural Competency Trainings

ECM Providers are required to provide their staff Cultural Competency training. The ECM LCM should receive Cultural Competency Training as they onboard (new staff) and on an annual basis (refresher). The ECM Provider needs to track attendance of these trainings. Molina will request attestations from the ECM Provider confirming which ECM Lead Managers were provided these trainings as well as the training dates. Molina will annually host a Cultural Competency training for all ECM Providers.

### Availity

ECM Providers are required to check member eligibility through Availity (Provider Portal) before working on the member to ensure the member continues to be enrolled with our plan and a Medi-Cal beneficiary. For access to Availity, your organization's administrator (refer to your leadership) should register on: [availity.com/molinahealthcare](https://molinahealthcare.sharepoint.com/sites/HP-CA-HCS/Enhanced%20Care%20Management%20ECM/ECM%20QRGs/QRGs/QRGs_CCA%20Users/Word%20Docs/availity.com/molinahealthcare). If your organization's administrator is experiencing issues registering, please connect with your county's PSRs (refer to the Provider Quick Reference Guide Molina's ECM Team emailed). In addition, prior to submitting any referrals to our ECM Team, ECM Providers should check the member's eligibility in Availity; this will avoid denying referrals for members not enrolled with Molina Medi-Cal.

# Pre-Call Review

The ECM LCM is required to complete a pre-call review post-enrollment and document it via a contact form in CCA. This pre-call review exercise includes reviewing the information found in CCA, such as the Member Dashboard, available clinical notes in CCA, as well as reviewing Availity (new Provider Portal). The ECM Provider will continue to complete the pre-call review post-enrollment, at a minimum of once a month prior to a member encounter. This is to detect any new patterns of care and will continue to document these reviews via a contact form in CCA. When conducting the pre-call review, the ECM LCM must also review the Assessments module in CCA and search for "HIF" under the Name section to see if the member completed a recent Health Information Form (HIF). The ECM LCM is required to review the HIF on record for any positive responses and address them with the member no later than 5 business days from reviewing the "HIF." NOTE: The objective is to review the HIF (if member has a recent one on record), not to complete the HIF with the member. If you note a change in member's condition upon your review and discussion with the member, please complete a new CA-HRA and update the care plan within 10 business days from reviewing the "HIF" positive responses with the member.

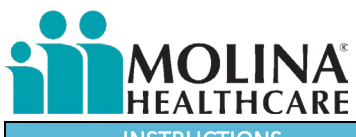

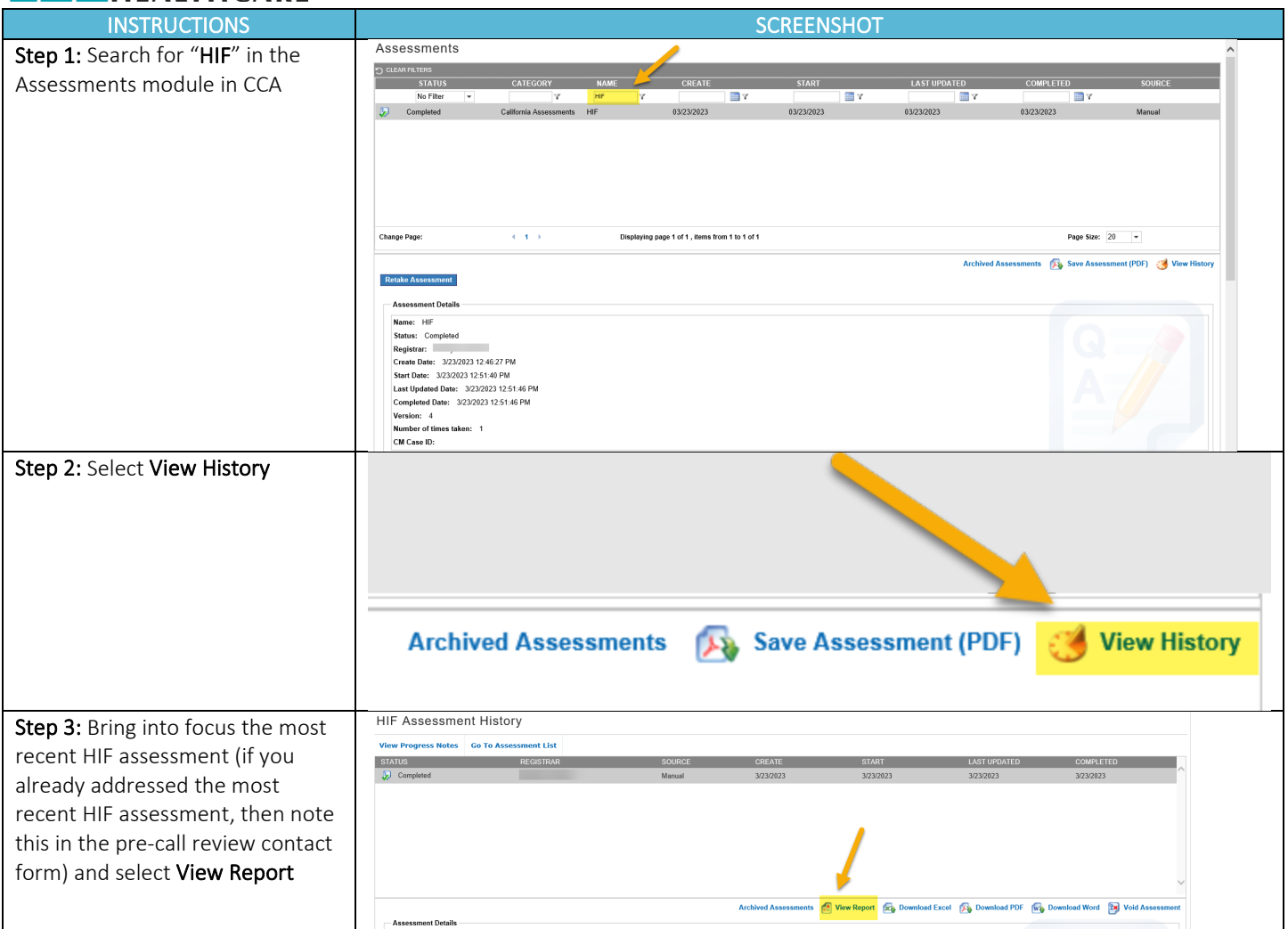

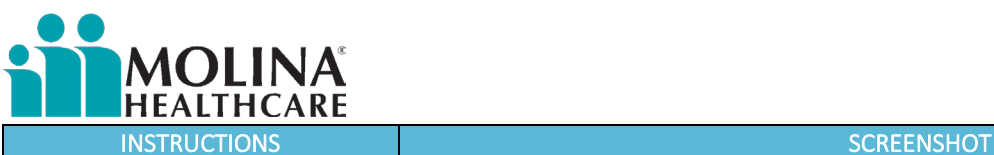

**MOLINA** 

Step 4: The HIF assessment will appear in a separate window. Reminder: The ECM LCM is to review and address any positive responses with the member. This should all be documented in a contact form(s). If you note a change in member's condition upon your review and discussion with the member, please complete a new CA-HRA and update the care plan within 10 business days from reviewing the "HIF" positive responses with the member.

#### **HIF Assessment**

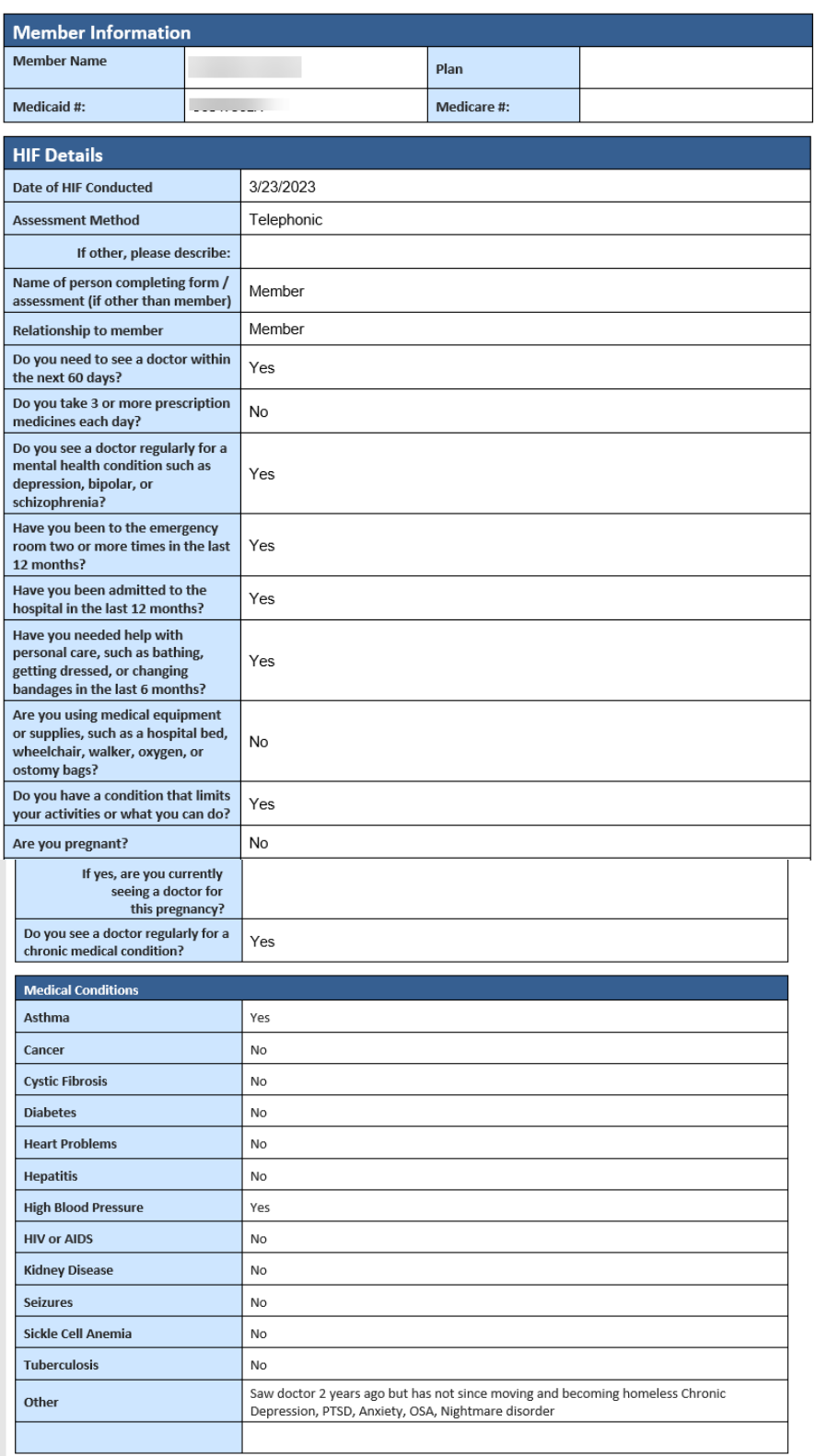

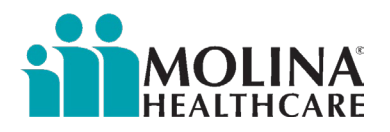

The other new requirement is reviewing the HEDIS/Gaps in Care in CCA. These HEDIS/Gaps in Care may include immunizations, cancer screenings, flu shots, etc. The ECM LCM is required to review these alerts as part of the pre-call review activity. If the member has a HEDIS/ Gaps in Care alert, the ECM LCM will need to educate the member on the importance of preventative care, discuss details of missing HEDIS/ Gaps in Care measure, and assist member with care coordination to help remove potential barriers. ECM Providers are also receiving a HEDIS/ Gaps in Care Report via the Sftp Site every 1<sup>st</sup> of the month. The report, CCA alerts, and Care Gaps section in the Member Dashboard should all align, and the ECM LCM can choose which method to review these HEDIS/Gaps in Care.

Follow steps below to view the HEDIS/ Gaps in Care in CCA:

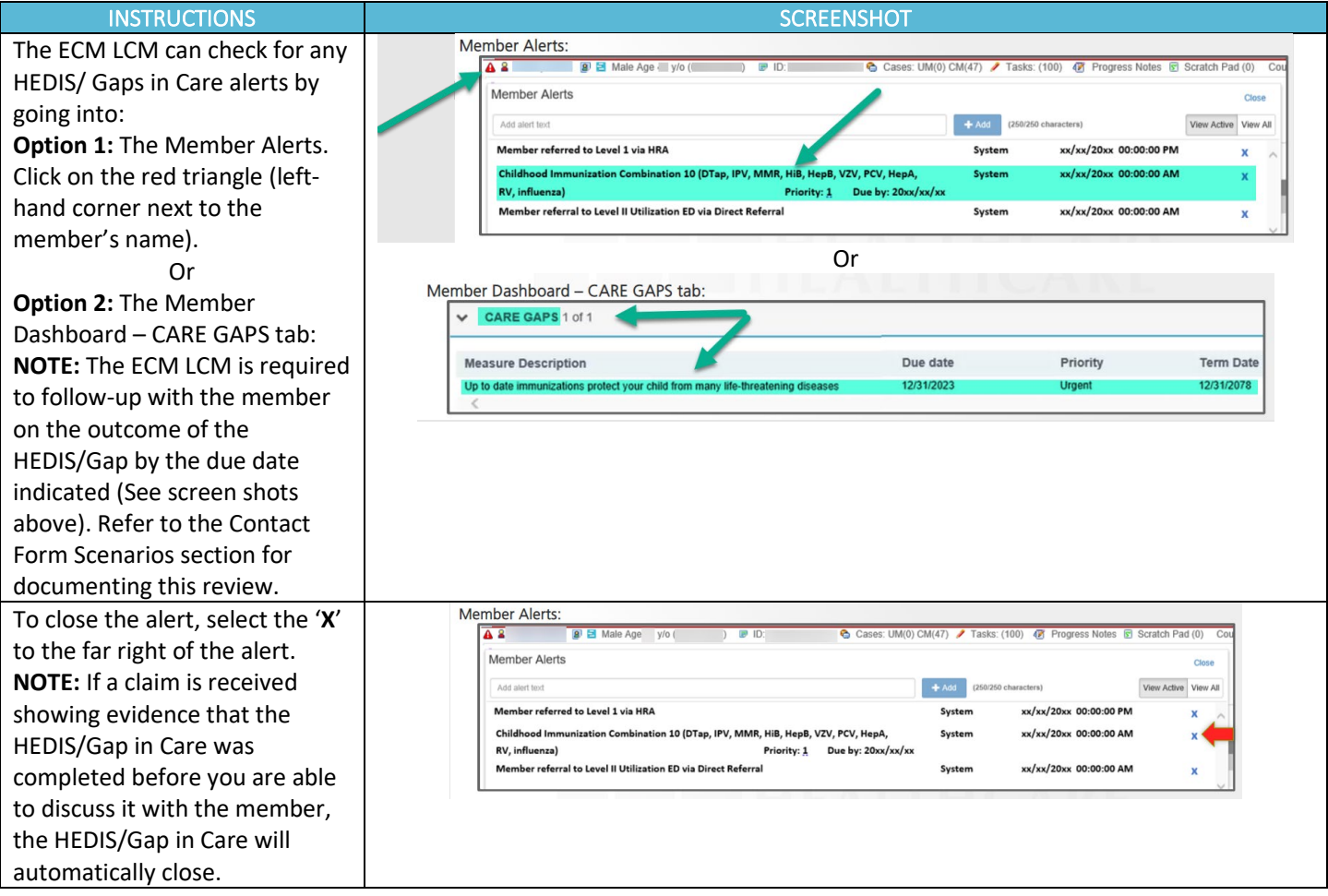

<span id="page-42-0"></span>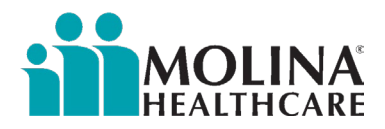

# ECM LCM Credentials and Confirmation of their Expertise and Skills

The ECM LCM must document their credentials and confirmation of their expertise and skills to serve the individual member in a culturally relevant, linguistically appropriate, and person-centered manner post-enrollment via a contact form in CCA within *five* business days from assigning an ECM LCM to the member. If there's a change in the ECM LCM assignment, the new ECM LCM must do the same exercise within five business days from the member assignment. If you have not completed this for any of you active enrolled members, please enter this in CCA as soon as possible, this includes HHP and WPC transition members.

### Members Aging Out

Youth members approaching age 21 need to be assessed against the Adult Populations of Focus criteria. Molina's ECM Team will send reminders to our ECM Providers once this time approaches. The ECM LCM must discuss the Adult Populations of Focus criteria with the member, document the discussion in a contact form in CCA, note the Adult Population(s) of Focus criteria the member qualifies, and inform Molina's ECM Team. Molina's ECM Team will note the new Adult Populations of Focus in their system. If a youth member does not meet an Adult Populations of Focus criteria, the ECM Provider should apply the graduation criteria to determine when the member is ready to be disenrolled from ECM.

# ECM Referral Forms

Molina accepts all ECM referral forms. Molina's latest ECM Referral template is located on [Molina's website](https://www.molinahealthcare.com/providers/ca/medicaid/forms/fuf.aspx). When referring a member to our ECM Program, ensure the referral form is completed in its entirety to avoid delays. Referrals will be processed within five business days of receipt. Expedited referrals will be processed within 72 hours; indicate in the subject line if you have an expedited referral. Molina's ECM Team is responsible for reviewing the referral and assigning an ECM Provider to the member. Molina's ECM Team will inform the referrer if the referral was approved or denied.

#### Change to the Referral Process

Due to the backlog of referrals, Molina has decided to change the referral process. Molina's ECM Team will no longer be completing the ECM Enrollment Assessment in CCA for referred members. We'll continue to review the referral form to ensure the member is eligible with our plan and is not already enrolled in ECM before we assign the member to an ECM Provider. We'll continue to grant you access to the member's CCA profile; however, your organization is now responsible for outreaching the member and/or member's representative to complete the ECM Enrollment Assessment in CCA. Regardless of the outcome of your outreaches, the ECM Enrollment Assessment needs to be completed in CCA. See list of scenarios below:

- 1. The referred member(s) we assign to your organization will reflect in our system as ECM Eligible (not enrolled yet), as of the date you receive the referral notification from Molina's ECM Team.
- 2. If this member was referred by your organization and someone from your team already discussed the program with the member and/or member's representative prior to referring the member, and already confirmed that the member: meets at least one Population of Focus, is still with Molina and has Medi-Cal (you checked Availity), and the member is not in a duplicative program, and you have been providing ECM services to this member, you will need to let Molina's ECM Team know if we need to back-date the date the member became ECM Eligible or else when you complete the ECM Enrollment Assessment in CCA it will not trigger ECM Opt-In in the CCA Banner. The Date of Program Discussion (found in the ECM Enrollment Assessment) can't be greater than the date the member was identified to be ECM Eligible. You will need to enter the date you discussed the program with the member and/or member's representative in the Date of Program Discussion. When a member is successfully enrolled in ECM, the Date of Program Discussion is considered the ECM Opt-In date. If this is the case for your

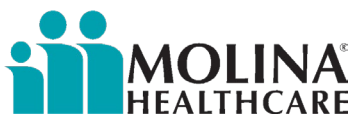

referred member, please make sure to also retroactively enter your outreaches via the contact form template in CCA. Make sure to also assign an ECM Lead Care Manager in CCA (under Assignments and the Address Book) to the enrolled member within 5 business days of enrolling the member and complete the CA HRA and the care plan within 90 days from enrolling the member too.

- 3. If the member we referred to your organization does not fall under scenario #2 above, please review scenarios below for next steps:
- 4. If upon meeting with the member or member's representative, you find out the member does not qualify for at least one Population of Focus, this needs to be indicated in the ECM Enrollment Assessment in CCA. The member will not be enrolled if you indicate this in the ECM Enrollment Assessment in CCA. Use the date you met with the member or member's representative as The Date of Program Discussion (this is found in the ECM Enrollment Assessment).
- 5. If upon meeting with the member or member's representative, you find out the member is not interested in enrolling in ECM, this needs to be indicated in the ECM Enrollment Assessment in CCA. The member will not be enrolled if you indicate this in the ECM Enrollment Assessment in CCA. Use the date you met with the member or member's representative as The Date of Program Discussion (this is found in the ECM Enrollment Assessment).
- 6. If upon meeting with the member or member's representative, you find out the member is in a duplicative program, this needs to be indicated in the ECM Enrollment Assessment in CCA. The member will not be enrolled if you indicate this in the ECM Enrollment Assessment in CCA. Use the date you met with the member or member's representative as The Date of Program Discussion (this is found in the ECM Enrollment Assessment).
- 7. For members who are unable to be contacted, Molina's outreach requirements are below:
	- Complete a total of 5 outreach attempts (3 non-mail attempts and 1 mail attempt (send the ECM Generic UTC Letter).
	- The 1st attempt needs to happen within 5 business days of receipt of the referral notification and the rest of the attempts need to occur within 60 days of receipt of the referral notification.
	- After you've completed your 5th attempt and the member is still unable to be contacted, proceed with completing the ECM Enrollment Assessment in CCA and indicating the member was UTC (not enroll). The member will not be enrolled if you indicate this in the ECM Enrollment Assessment in CCA.
	- Use the date you completed your last outreach as The Date of Program Discussion (this is found in the ECM Enrollment Assessment).
- 8. For members you are unable to outreach because you don't have sufficient contact information, please complete a referral to Molina's Member Location Unit in CCA so they can find alternate contact information for you. You should also be connecting with the member's assigned PCP or their Pharmacy to see if they can share updated contact information. After you've exhausted all resources and you still can't get alternate contact information, proceed with completing the ECM Enrollment Assessment in CCA and indicating the member was UTC (not enroll) due to insufficient contact information. The member will not be enrolled if you indicate this in the ECM Enrollment Assessment in CCA. Use the date you completed your last outreach effort (or the date you identify you don't have sufficient contact information to outreach the member) as The Date of Program Discussion (this is found in the ECM Enrollment Assessment).
- 9. For members you were successfully able to outreach, confirm they meet at least one Population of Focus, confirm they are still with Molina and have Medi-Cal (always check Availity), are not in a duplicative program, and confirm they want to enroll in ECM by completing the ECM Enrollment Assessment in CCA. Use the date you met with the member or member's representative as The Date of Program Discussion (this is found in the ECM Enrollment Assessment and will be considered the ECM Opt-In date *when you successfully enroll a member*). After you submit the completed ECM Enrollment Assessment in CCA, allow 24 hours for the system to refresh. Check the CCA banner within 24 hours for it to indicate the member is ECM Opted-In. If you don't see this, please respond to the original email from Molina's ECM Team informing us of the issue. However, while we resolve this issue, you can continue to provide ECM services to the member and document in CCA. Please make sure to assign an ECM Lead Care Manager in CCA (under Assignments and the Address Book) to the member within 5 business days of enrolling the member and to complete the CA HRA and the care plan within 90 days of enrolling the member.
- 10. When you get to section: CM Referral in the *ECM Enrollment Assessment*, please select: ECM Eligible

<span id="page-44-0"></span>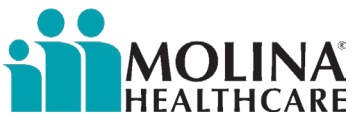

- 11. In addition to completing the ECM Enrollment Assessment in CCA (regardless of the outcome of outreaches), your organization is responsible for documenting all outreaches via the contact form template in CCA (if you don't, it will affect your organization's capitation). Please complete a contact form per outreach, do not merge outreaches or anything you do on behalf of the member or for the member. Molina is currently working on configuring the payment model to ensure our providers are also reimbursed for outreaches. Information is forthcoming.
- 12. Always check member eligibility prior to any outreach to ensure the member is still with our plan and has Medi-Cal.
- 13. Do not assign an ECM Lead Care Manager under the Assignments, nor add their contact information to the Address Book unless you are able to successfully enroll the member into our ECM Program.
- 14. We ask that you always confirm receipt of any member referrals we send over to your team. Also, if you are not able to take on members due to capacity, please let us know right away so we can reassign the member to another ECM Provider. If we don't hear from your organization, we will assume you can take on the member and provide ECM Services moving forward.

# Physician Certification Statements

Per [APL 22-008](https://www.dhcs.ca.gov/formsandpubs/Documents/MMCDAPLsandPolicyLetters/APL2022/APL22-008.pdf), Health Plans are required to obtain a Physician Certification Statements (PCS) form *(found on Molina's public website under* Transportation: <https://www.molinahealthcare.com/providers/ca/medicaid/forms/fuf.aspx> ) demonstrating members need for Non-Emergent Medical Transportation (NEMT). ECM LCM is to reach out to the member's Provider/Facility and request that they complete the authorization request form for NEMT Services. We ask that the ECM LCM make up to three (3) attempts to contact the provider/facility. Both providers must complete the PCS if the member has multiple standing orders. The Provider needs to complete the PCS form and submit the completed form to American Logistics (AL) via fax at (877) 282-8441 or by email at [MolinaFax@AmericanLogistics.com](mailto:MolinaFax@AmericanLogistics.com). The ECM LCM will create a contact form in CCA with the subject line "NEMT PCS outreach" and document the outcome of the contact. The ECM LCM needs to elaborate on any other member findings/discussions held with the provider, as applicable (e.g., "Contacted <Provider/Facility>, educated on PCS form for NEMT mode of transportation for the members standing order. The provider reported understanding and agreed to complete and submit the PCS form to AL. Provided the members' Provider with the PCS form"). New guidance: A PCS Form is also needed for ambulatory door-to-door service transportation; refer to the form for more information.

Molina's ECM Team might also come across some members with outstanding PCS Forms and will contact our ECM Providers for support on this matter and request updates.

For Non-Medical Transportation (NMT), a PCS form is not needed. The ECM LCM should indicate in the request to American Logistics when setting up the appointment that it's non-medical.